# brother.

**Quick Setup Guide** 

HL-2170W

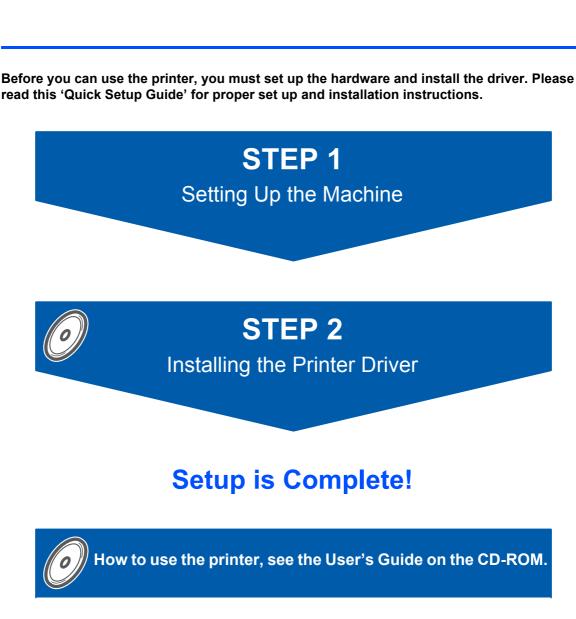

Keep this 'Quick Setup Guide' and the supplied CD-ROM in a convenient place for quick and easy reference at all times.

To view the Quick Setup Guide in other languages, please visit http://solutions.brother.com.

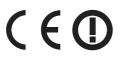

# Symbols used in this guide

| Warning                                                           | Electrical Hazard                                                 | Hot Surface                                                               | Caution                                                                                                    |
|-------------------------------------------------------------------|-------------------------------------------------------------------|---------------------------------------------------------------------------|----------------------------------------------------------------------------------------------------|
| Warnings tell you what to do to prevent possible personal injury. | Electrical Hazard icons alert you to a possible electrical shock. | Hot Surface icons warn you<br>not to touch machine parts<br>that are hot. | Cautions specify procedures<br>you must follow or avoid to<br>prevent possible damage to<br>the printer or other objects. |

| Name of the setup                                                                                           | Note                                                                                                    | User's Guide<br>Network User's Guide                                                                              |
|----------------------------------------------------------------------------------------------------|----------------------------------------------------------------------------------------------------|----------------------------------------------------------------------------------------------------|
| Improper Setup icons alert<br>you to devices and<br>operations that are not<br>compatible with the printer. | Notes tell you how you should<br>respond to a situation that<br>may arise or give tips about<br>how the current operation<br>works with other features. | Indicates reference to the<br>User's Guide or Network<br>User's Guide which is on the<br>CD-ROM we have supplied. |

| Safety Precautions        | 2 |
|---------------------------|---|
| To Use the Printer Safely |   |
| Regulations               |   |

## **Getting Started**

| Carton Components       | 7 |
|-------------------------|---|
| Control panel           |   |
| Printer LED Indications | 8 |
| Supplied CD-ROM         | 9 |

## STEP 1—Setting Up the Machine

| Installing the drum unit and toner cartridge assembly | . 10 |
|-------------------------------------------------------|------|
| Loading paper in the paper tray                       | . 11 |
| Printing a test page                                  | 12   |

## STEP 2—Installing the Printer Driver

## Windows®

| For USB interface cable users           | 14 |
|-----------------------------------------|----|
| For wired network interface cable users | 16 |
| For Peer-to-Peer network printer users  | 16 |
| For shared network printer users        | 18 |
| For wireless network users              | 20 |
|                                         |    |

## **Macintosh<sup>®</sup>**

| For USB interface cable users           | 30 |
|-----------------------------------------|----|
| For wired network interface cable users | 32 |
| For wireless network users              | 34 |

## **For Network Users**

| BRAdmin Light utility (For Windows <sup>®</sup> users)  | 44 |
|---------------------------------------------------------|----|
| BRAdmin Light utility (For Mac OS <sup>®</sup> X users) | 45 |
| Web Based Management (web browser)                      | 46 |
| Network default settings                                | 46 |
| Print the Printer Settings Page                         | 46 |

## Consumables

## **Repacking Information**

## Troubleshooting

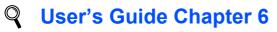

## To Use the Printer Safely

**Warning** 

## /4/

There are high voltage electrodes inside the printer. Before you clean the inside of the printer, make sure that you have turned off the power switch and unplugged the printer from the AC power outlet.

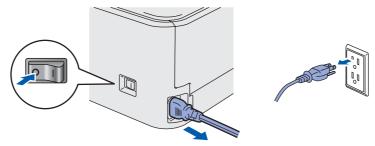

DO NOT handle the plug with wet hands. Doing this might cause an electrical shock.

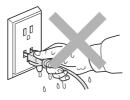

After you have just used the printer, some internal parts of the printer will be extremely hot. DO NOT touch the shaded parts shown in the illustration when you open the front or back cover of the printer.

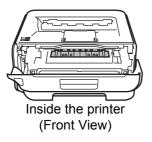

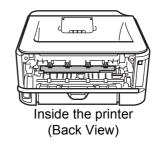

#### DO NOT remove or damage the caution labels located on or around the fuser.

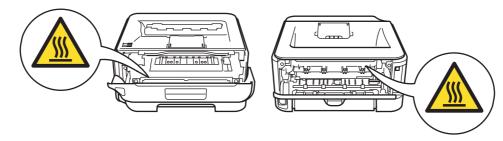

DO NOT use a vacuum cleaner to clean up scattered toner. Doing this might cause the toner dust to ignite inside the vacuum cleaner, potentially starting a fire. Please carefully clean the toner dust with a dry, lint-free cloth and dispose of it according to local regulations.

# 

DO NOT use flammable substances or any type of spray to clean the inside or outside of the machine. Doing this may cause a fire or electrical shock. Refer to the User's Guide for how to clean the machine.

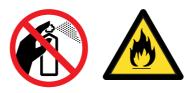

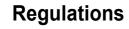

#### Federal Communications Commission (FCC) Declaration of Conformity (For USA)

| Responsible | Brother International Corporation |
|-------------|-----------------------------------|
| Party:      | 100 Somerset Corporate Boulevard  |
|             | P.O. Box 6911                     |
|             | Bridgewater, NJ 08807-0911        |
|             | USA                               |
|             | Telephone: (908) 704-1700         |

declares, that the products

Model number: HL-21

comply with Part 15 of the FCC Rules. Operation is subject to the following two conditions: (1) This device may not cause harmful interference, and (2) this device must accept any interference received, including interference that may cause undesired operation.

This equipment has been tested and found to comply with the limits for a Class B digital device, pursuant to Part 15 of the FCC Rules. These limits are designed to provide reasonable protection against harmful interference in a residential installation. This equipment generates, uses, and can radiate radio frequency energy and, if not installed and used in accordance with the instructions, may cause harmful interference to radio communications. However, there is no guarantee that interference will not occur in a particular installation. If this equipment does cause harmful interference to radio or television reception, which can be determined by turning the equipment off and on, the user is encouraged to try to correct the interference by one or more of the following measures:

- Reorient or relocate the receiving antenna.
- Increase the separation between the equipment and receiver.
- Connect the equipment into an outlet on a circuit different from that to which the receiver is connected.
- Consult the dealer or an experienced radio/TV technician for help.

#### Important

A shielded interface cable should be used in order to ensure compliance with the limits for a Class B digital device.

Changes or modifications not expressly approved by Brother Industries, Ltd. could void the user's authority to operate the equipment.

# Industry Canada Compliance Statement (For Canada)

This Class B digital apparatus complies with Canadian ICES-003.

Cet appareil numérique de la classe B est conforme à la norme NMB-003 du Canada.

#### Radio interference (220-240 volt model only)

This printer follows EN55022 (CISPR Publication 22)/Class B.

# **Safety Precautions**

#### **EC Declaration of Conformity**

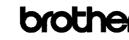

EC Declaration of Conformity

<u>Manufacturer</u>

Brother Industries Ltd., 15-1, Naeshiro-cho, Mizuho-ku, Nagoya 467-8561, Japan

<u>Plant</u> Brother Technology (Shenzhen) Ltd., NO6 Gold Garden Ind. Nanling Buji, Longgang, Shenzhen, China

Herewith declare that: Products description Product Name Model Number HL·21 HL·21

is in conformity with provisions of the R & TTE Directive (1999/5/EC) and we declare compliance with the following standards :

Harmonized standards applied :

Safety EN60950-1:2001+A11: 2004

Radio EN301 489-1 V1.6.1 EN301 489-17 V1.2.1 EN300 328 V1.6.1

Year in which CE marking was first affixed : 2007

Issued by : Brother Industries, Ltd

Date

Place : Nagoya, Japan

Signature

J. Shull

: 30th September, 2007

Junji Shiota General Manager Quality Management Dept. Printing & Solutions Company

#### International ENERGY STAR<sup>®</sup> Compliance Statement (110 to 120 volt Model Only)

The purpose of the International ENERGY STAR<sup>®</sup> Program is to promote the development and popularization of energy-efficient office equipment. As an ENERGY STAR<sup>®</sup> Partner, Brother Industries, Ltd. has determined that this product meets the ENERGY STAR<sup>®</sup> guidelines for energy efficiency.

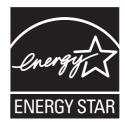

#### Laser Safety (110 to 120 volt Model Only)

This printer is certified as a Class 1 laser product as defined in IEC 60825-1+A2: 2001 specifications under the U.S. Department of Health and Human Services (DHHS) Radiation Performance Standard according to the Radiation Control for Health and Safety Act of 1968. This means that the printer does not produce hazardous laser radiation. Since radiation emitted inside the printer is completely confined within protective housings and external covers, the laser beam cannot escape from the machine during any phase of user operation.

#### FDA Regulations (110 to 120 volt Model Only)

The U.S. Food and Drug Administration (FDA) has implemented regulations for laser products manufactured on and after August 2, 1976. Compliance is mandatory for products marketed in the United States. The following label on the back of the printer indicates compliance with the FDA regulations and must be attached to laser products marketed in the United States.

#### MANUFACTURED:

Brother Technology (Shenzhen) Ltd. NO6 Gold Garden Ind., Nanling Buji, Longgang, Shenzhen, China This product complies with FDA performance standards for laser products except for deviations pursuant to Laser Notice No.50, dated June 24, 2007.

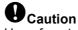

Use of controls, adjustments or performance of procedures other than those specified in this manual may result in hazardous invisible radiation exposure.

# IEC 60825-1 specification (220 to 240 volt model only)

This printer is a Class 1 laser product as defined in IEC 60825-1+A2: 2001 specifications. The label shown below is attached in countries where it is needed.

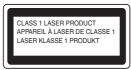

This printer has a Class 3B laser diode which produces invisible laser radiation in the laser unit. You should not open the laser unit under any circumstances.

## Caution

Use of controls or adjustments or performance of procedures other than those specified herein may result in hazardous radiation exposure.

#### For Finland and Sweden

LUOKAN 1 LASERLAITE KLASS 1 LASER APPARAT

## **Q**Varoitus!

Laitteen käyttäminen muulla kuin tässä käyttöohjeessa mainitulla tavalla saattaa altistaa käyttäjän turvallisuusluokan 1 ylittävälle näkymättömälle lasersäteilylle.

# Varning

Om apparaten används på annat sätt än i denna Bruksanvisning specificerats, kan användaren utsättas för osynlig laserstrålning, som överskrider gränsen för laserklass 1.

#### Internal laser radiation

| Maximum radiation power: | 10 mW        |
|--------------------------|--------------|
| Wave length:             | 780 - 800 nm |
| Laser class:             | Class 3B     |

#### **IMPORTANT - For Your Safety**

To ensure safe operation, the supplied three-pin plug must be inserted only into a standard three-pin power outlet that is properly grounded through the normal household wiring.

Extension cords used with this printer must be threepin plug type and correctly wired to provide proper grounding. Incorrectly wired extension cords may cause personal injury and equipment damage. The fact that the equipment operates satisfactorily does not imply that the power is grounded and that the installation is completely safe. For your safety, if in any doubt about the effective grounding of the power, call a qualified electrician.

This product should be connected to an AC power source within the range indicated on the rating label. DO NOT connect it to a DC power source. If you are not sure, contact a qualified electrician.

#### Maschinenlärminformations- Verordnung 3. GPSGV (For Germany only)

Der höchste Schalldruckpegel beträgt 70 dB(A) oder weniger gemäß EN ISO 7779.

#### **Disconnect device**

You must install this printer near a power outlet that is easily accessible. In case of an emergency, you must disconnect the power cord from the power outlet to shut off the power completely.

#### Caution for LAN connection

Connect this product to a LAN connection that is not subjected to over voltages.

#### IT power system (For Norway only)

This product is also designed for an IT power system with phase-to-phase voltage 230V.

## Wiring information (for UK)

If you need to replace the plug fuse, fit a fuse that is approved by ASTA to BS1362 with the same rating as the original fuse.

Always replace the fuse cover. Never use a plug that does not have a cover.

#### Warning - This printer must be earthed.

The wires in the mains lead are coloured in line with the following code:

| Green and Yellow: | Earth   |
|-------------------|---------|
| Blue:             | Neutral |
| Brown:            | Live    |

If in any doubt, call a qualified electrician.

#### Wi-Fi Alliance certification

This wireless Ethernet multi-function print server is a Wi-Fi certified IEEE 802.11b/802.11g product by the Wi-Fi Alliance. For more information on the Wi-Fi Alliance and other Wi-Fi certified products, visit <u>http://www.wi-fi.org</u>.

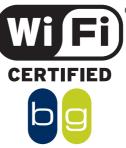

## **Carton Components**

Carton components may vary from one country to another.

Save all packing materials and the printer carton in case for any reason you must ship your printer.

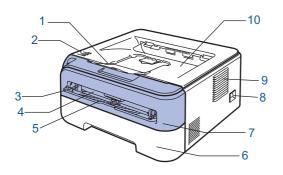

- 1 Face-down output tray support flap 1 (Support flap 1)
- 2 Control panel
- 3 Manual feed paper guide
- 4 Manual feed slot
- 5 Manual feed slot cover
- 6 Paper tray
- 7 Front cover
- 8 Power switch
- 9 Ventilation hole
- 10 Face-down output tray

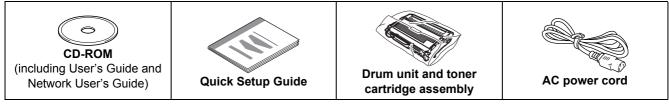

The interface cable is not a standard accessory. Buy the appropriate cable for the interface you are going to use. USB cable

- Please make sure you use a USB 2.0 interface cable that is no longer than 6 feet (2 meters).
- Your printer has a USB interface that is compatible with the USB 2.0 specification. This interface is also compatible with Hi-Speed USB 2.0; however, maximum data transfer rate will be 12 Mbits/s. The printer can also be connected to a computer that has a USB 1.1 interface.
- DO NOT connect the interface cable at this time. Connecting the interface cable is done during the printer driver installation process.
- When you use a USB cable, make sure you connect it to the USB port of your computer and not to a USB port on a keyboard or non-powered USB hub.

#### Network cable

Use a straight-through Category5 (or greater) twisted-pair cable for 10BASE-T or 100BASE-TX Fast Ethernet Network.

## **Control panel**

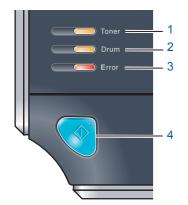

- 1 Toner LED
  - The Toner LED indicates when the toner is low or at the end of its life.

#### 2 Drum LED

The Drum LED indicates when the drum is nearing the end of its life. 3 **Error LED** 

The Error LED indicates when the printer is in one of the following states: No paper / Paper jam / Cover open

#### Ready LED

The Ready LED will flash depending on the printer status. **Go button** Wake-up / Error recovery / Form feed / Job Cancel / Reprint / Enable or Disable the wireless network

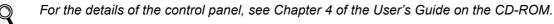

| Prin                     | ter LED li             | ndication         | IS                                    |                                      |        |                                |                                        |
|--------------------------|------------------------|-------------------|---------------------------------------|--------------------------------------|--------|--------------------------------|----------------------------------------|
| : Blinking               | g 🗖                    | : ON              |                                       | : OFF                                |        |                                |                                        |
| Printer LED              | OFF                    | Sleep             | Warmin<br>Cooling o                   |                                      | leady  | Receiving<br>data <sup>2</sup> | Print Data<br>remaining <sup>2</sup>   |
| Toner                    |                        |                   |                                       |                                      |        |                                |                                        |
| Drum                     |                        |                   |                                       |                                      |        |                                |                                        |
| Error                    |                        |                   |                                       |                                      |        |                                |                                        |
| <b>Ready</b><br>(Blue)   |                        | Dimmed            |                                       |                                      |        |                                |                                        |
| Printer LED              | Toner low <sup>3</sup> | Toner life<br>end | Drum near<br>end of life <sup>3</sup> | Cover open<br>Paper jam <sup>2</sup> | No pap | er Drum Error                  | <sup>2</sup> Service call <sup>2</sup> |
| <b>Toner</b><br>(Yellow) |                        |                   |                                       |                                      |        |                                |                                        |
| <b>Drum</b><br>(Yellow)  |                        |                   |                                       |                                      |        |                                |                                        |
| Error<br>(Red)           |                        |                   |                                       |                                      |        |                                |                                        |
|                          |                        |                   |                                       |                                      |        |                                | SILLS.                                 |

| <b>Ready</b><br>(Blue) |           |           |           |           |           |           |           |
|------------------------|-----------|-----------|-----------|-----------|-----------|-----------|-----------|
| User's Guide           | Chapter 5 | Chapter 5 | Chapter 5 | Chapter 6 | Chapter 6 | Chapter 4 | Chapter 4 |

<sup>1</sup> The LED will blink in a pattern of ON for 1 second and then OFF for 1 second.

<sup>2</sup> The LED will blink in a pattern of ON for 0.5 seconds and then OFF for 0.5 seconds.

<sup>3</sup> The yellow LED will blink in a pattern of ON for 2 seconds and then OFF for 3 seconds.

#### LED indications when using the one-push wireless setting mode

| Printer<br>LED         | Searching or<br>accessing the access<br>point <sup>1</sup> | Connecting and<br>downloading settings<br>from the access point <sup>1</sup> | Connection succeeded <sup>2</sup> | Connection<br>failed <sup>3</sup> | on over<br>etected      | - |
|------------------------|------------------------------------------------------------|------------------------------------------------------------------------------|-----------------------------------|-----------------------------------|-------------------------|---|
| Toner<br>(Yellow)      |                                                            |                                                                              |                                   |                                   |                         |   |
| Drum<br>(Yellow)       |                                                            |                                                                              |                                   |                                   |                         |   |
| Error<br>(Red)         |                                                            |                                                                              |                                   |                                   | $ \longleftrightarrow $ |   |
| <b>Ready</b><br>(Blue) |                                                            |                                                                              |                                   |                                   |                         |   |

<sup>1</sup> The LED will blink (turn on for 0.2 seconds and off for 0.1 second).

<sup>2</sup> The LED will turn on for 5 minutes.

<sup>3</sup> The LED will blink (turn on for 0.1 second and off for 0.1 second) for 30 seconds.

<sup>4</sup> The LED will flash 10 times and then turn OFF for half a second. This pattern will repeat 20 times.

## Supplied CD-ROM

You can find a variety of information on the CD-ROM.

#### Windows®

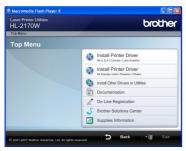

Install Printer Driver Install the printer driver.

#### lnstall Other Drivers or Utilities

Install optional drivers, utilities and Network management tools.

#### Documentation

View the Printer User's Guide and Network User's Guide in HTML format.

You can also view the manuals in PDF format by accessing the Brother Solutions Center.

The User's Guide and Network User's Guide in HTML format will be installed automatically when you install

the driver. Click the **Start** button, **All Programs**<sup>1</sup>, your printer, and then **User's Guide in HTML format**. If you do not want to install the User's Guide, choose **Custom setup** from **Install Printer Driver**, and uncheck **User's Guides in HTML format** when you install the driver.

<sup>1</sup> **Programs** for Windows<sup>®</sup> 2000 users

#### On-Line Registration

Register your product on-line.

### Brother Solutions Center

The Brother Solutions Center

(<u>http://solutions.brother.com</u>) is a one-stop resource for all your printer support needs. Download the latest drivers and utilities for your printers, read FAQs and troubleshooting tips, or learn about printer solutions.

#### Supplies Information

Visit our web site for original/genuine Brother supplies at <a href="http://www.brother.com/original/">http://www.brother.com/original/</a>

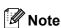

ally impaired users, we have prepared an HTML f

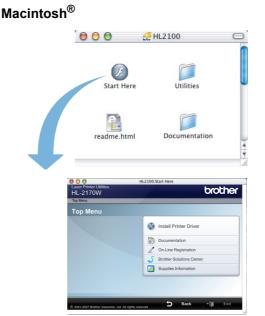

## Install Printer Driver

Install the printer driver.

#### Documentation

View the Printer User's Guide in HTML format. You can also view the User's Guide in PDF format by accessing the Brother Solutions Center.

**On-Line Registration** Register your product on-line.

#### Brother Solutions Center

The Brother Solutions Center

(<u>http://solutions.brother.com</u>) is a one-stop resource for all your printer support needs. Download the latest drivers and utilities for your printers, read FAQs and troubleshooting tips, or learn about printer solutions.

#### Supplies Information

Visit our web site for original/genuine Brother supplies at <a href="http://www.brother.com/original/">http://www.brother.com/original/</a>

For visually impaired users, we have prepared an HTML file on the supplied CD-ROM: readme.html. This file can be read by Screen Reader 'text-to-speech' software.

# **STEP 1** Setting Up the Machine

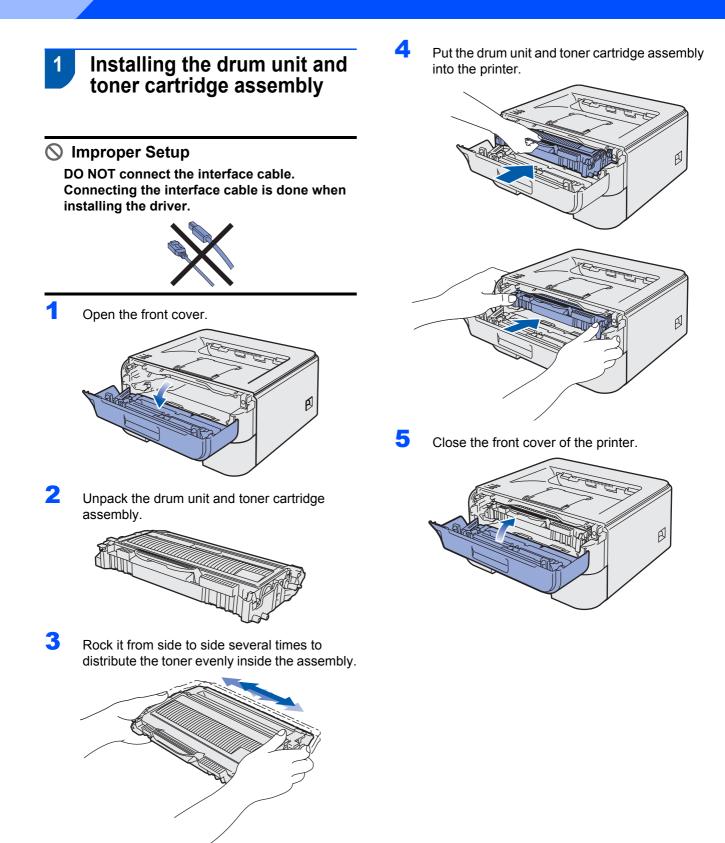

# **STEP 1** Setting Up the Machine

3

4

5

- 2 Loading paper in the paper tray
- Pull the paper tray completely out of the printer.

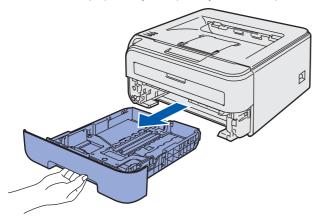

While pressing the green paper-guide release lever, slide the paper guides to fit the paper size you are using. Make sure that the guides are firmly in the slots.

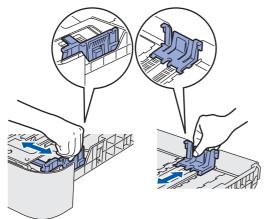

### Note

For Legal size paper, press the release button in the bottom of the paper tray and then pull out the back of the paper tray.

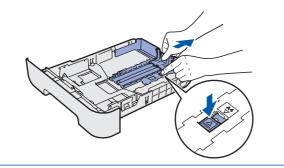

Fan the stack of paper well to avoid paper jams and misfeeds.

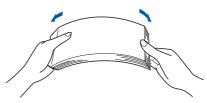

Put paper in the paper tray. Make sure that the paper is flat in the tray and below the maximum paper mark (1).

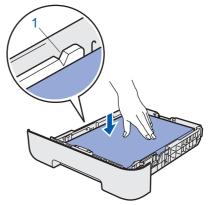

Put the paper tray firmly back into the printer. Make sure that it is completely inserted into the printer.

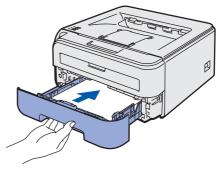

# **Setting Up the Machine**

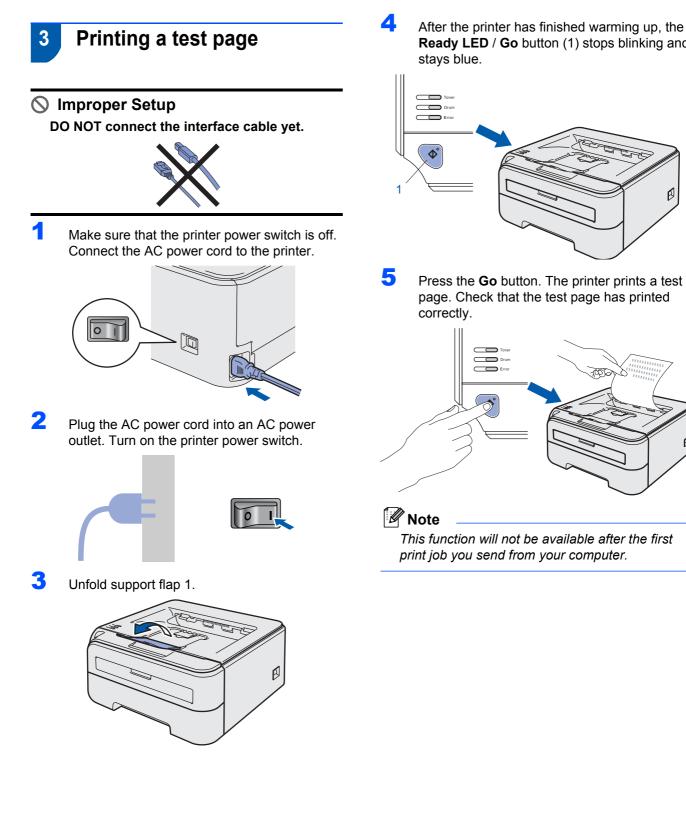

After the printer has finished warming up, the Ready LED / Go button (1) stops blinking and

Ø

Ø

# **STEP 2** Installing the Printer Driver

Follow the instructions on this page for your operating system and interface. For the latest drivers, documentation, and to find the best solution for your problem, access the Brother Solution Center directly from the CD-ROM / Driver or visit <u>http://solutions.brother.com.</u>

| Windows®                                |    |
|-----------------------------------------|----|
| For USB interface cable users           | 14 |
|                                         |    |
| For wired network interface cable users | 16 |
|                                         |    |
| For wireless network users              | 20 |
| Macintosh <sup>®</sup>                  |    |
| For USB interface cable users           | 30 |
|                                         |    |
| For wired network interface cable users | 32 |
|                                         |    |
| For wireless network users              | 34 |

# **STEP 2** Installing the Printer Driver

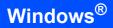

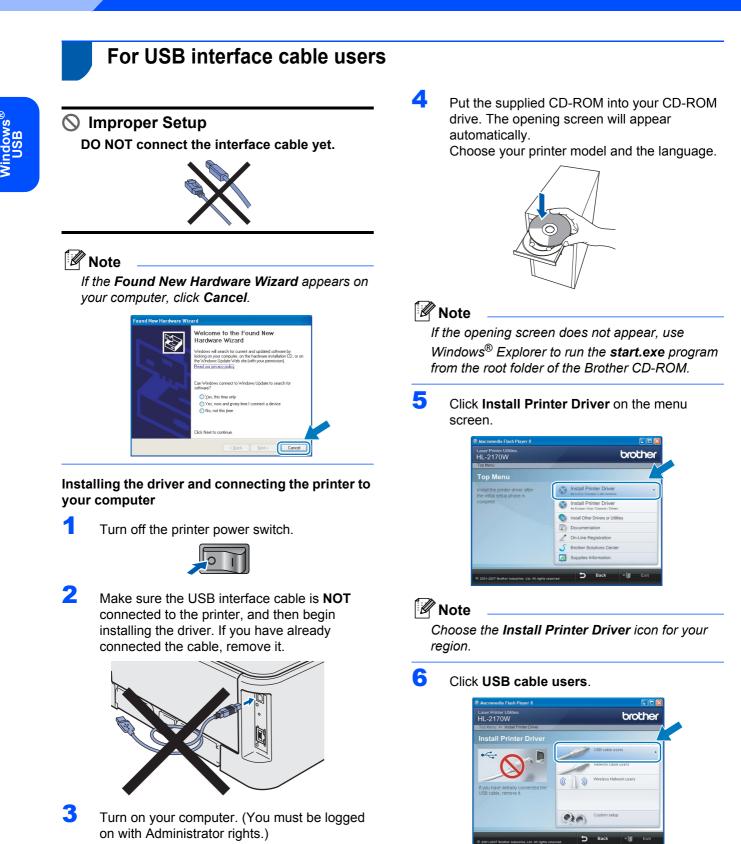

14

## **Installing the Printer Driver**

## Note

For Windows Vista<sup>™</sup>, when the **User Account Control** screen appears, click **Continue**.

| If you started | this program, continue.            |        |
|----------------|------------------------------------|--------|
| 4              | Setup.exe                          |        |
|                | InstallShield Software Corporation |        |
|                |                                    |        |
| Y Details      | Continue                           | Cancel |

7 When the License Agreement window appears, click Yes if you agree to the License Agreement.

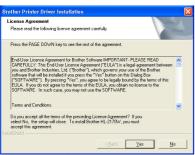

 When this screen appears, make sure the printer power switch is on.
 Connect the USB interface cable to your

computer, and then connect it to the printer. Click **Next**.

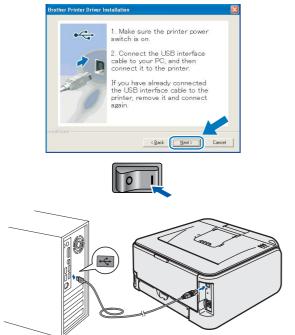

| _ |  |  |
|---|--|--|
|   |  |  |
|   |  |  |
|   |  |  |
| _ |  |  |
|   |  |  |

#### Click Finish.

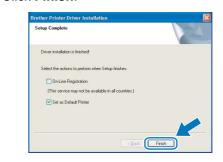

#### 🖉 Note

- If you want to register your product on-line, check **On-Line Registration**.
- If you do not want to set your printer as Default printer, uncheck **Set as Default Printer**.

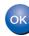

Setup is now complete.

## 🖉 Note

#### XML Paper Specification Printer Driver

The XML Paper Specification Printer Driver is the most suitable driver when printing from the applications that use the XML Paper Specification documents. Please download the latest driver by accessing the Brother Solutions Center at <u>http://solutions.brother.com</u>.

# **EP 2** Installing the Printer Driver

## For wired network interface cable users

## For Peer-to-Peer network printer users

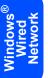

| Windows® | Macintosh® |
|----------|------------|
|          |            |
| TCP/IP   | TCP/IP     |

- 1 Router
- 2 Network printer

## 🖉 Note

- If you are going to connect the printer to your network, we recommend that you contact your system administrator prior to installation or see the Network User's Guide on the CD-ROM.
- If you are using Personal Firewall software (e.g. Windows Firewall), disable it. Once you are sure that you can print, restart your Personal Firewall software.

# Connecting the printer to your network and installing the driver

1 Connect the network interface cable to the printer, and then connect it to a free port on your hub.

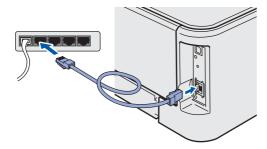

2 Make sure the printer power switch is on.

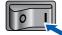

**3** Turn on your computer. (You must be logged on with Administrator rights.)

Put the supplied CD-ROM into your CD-ROM drive. The opening screen will appear automatically. Choose your printer model and the language.

### 🖉 Note

4

If the opening screen does not appear, use Windows<sup>®</sup> Explorer to run the **start.exe** program from the root folder of the Brother CD-ROM.

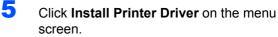

| Laser Printer Utilities<br>HL-2170W                         | brother                                                        |
|-------------------------------------------------------------|----------------------------------------------------------------|
| Top Menu                                                    |                                                                |
| Top Menu                                                    |                                                                |
| Install the printer driver after the initial setup phase is | Install Printer Driver                                         |
| complete.                                                   | Install Printer Driver<br>for Europe / Asia / Oceania / Others |
|                                                             | install Other Drivers or Utilities                             |
|                                                             | Documentation                                                  |
|                                                             | / On-Line Registration                                         |
|                                                             | S Brother Solutions Center                                     |
|                                                             | Supplies Information                                           |

## 🖉 Note

Choose the **Install Printer Driver** icon for your region.

6 Click Network cable users.

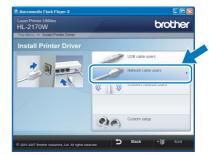

### Note

For Windows Vista<sup>™</sup>, when the **User Account Control** screen appears, click **Continue**.

| If you started | d this program, continue. |             |        |
|----------------|---------------------------|-------------|--------|
| -              | Setup.exe                 |             |        |
| C              | InstallShield Software    | Corporation |        |
| 0              |                           | Continue    |        |
| Details        |                           | Continue    | Cancel |

7 When the License Agreement window appears, click Yes if you agree to the License Agreement.

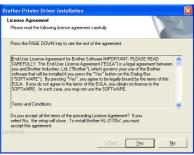

Choose Brother Peer-to-Peer Network Printer, and then click Next.

| Brother Printer Driver Installation                                                      |        |
|------------------------------------------------------------------------------------------|--------|
| Select Connection                                                                        |        |
| Select the appropriate connection method.                                                |        |
| Brother Peer-to-Peer Network Printer     Print directly to the printer over the network. |        |
| O Network Shared Printer     All Jobs are sent to queue on a central server.             |        |
| < Back Next >                                                                            | Cancel |

Choose Search the network for devices and choose from a list of discovered devices (Recommended). Or enter your printer's IP address or its node name. Click Next.

| Brother Printer Driver In  | stallation                                           |
|----------------------------|------------------------------------------------------|
| Select Printer             |                                                      |
| Choose how you will locate | a your Brother machine on the network?               |
| (Recommended)              | devices and choose from a list of discovered devices |
| IP Address                 |                                                      |
| O Specify your machine b   | oy name (Advanced Users)                             |
| Node Name                  |                                                      |
|                            | (Back Next) Cancel                                   |

#### 🖉 Note

You can find your printer's IP address and the node name by printing out the Printer Settings Page. See Print the Printer Settings Page on page 46. **10** Choose your printer, and then click **Next**.

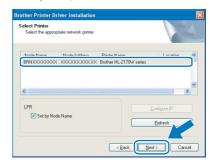

## 11 Click Finish.

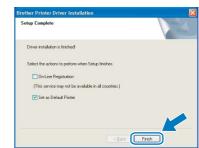

## 🖉 Note

- If you want to register your product on-line, check **On-Line Registration**.
- If you do not want to set your printer as Default printer, uncheck **Set as Default Printer**.

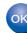

Setup is now complete.

#### 🖉 Note

#### XML Paper Specification Printer Driver

The XML Paper Specification Printer Driver is the most suitable driver when printing from the applications that use the XML Paper Specification documents. Please download the latest driver by accessing the Brother Solutions Center at http://solutions.brother.com.

## For shared network printer users

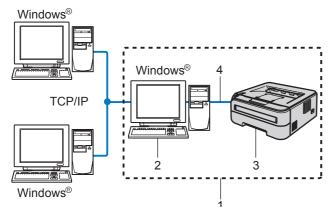

- 1 Network Shared
- 2 Also known as "Server" or "Printer server"
- 3 Printer
- 4 TCP/IP or USB

## 🖉 Note

If you are going to connect to a shared printer on your network, we recommend that you ask your system administrator about the queue or share name for the printer prior to installation.

# Installing the driver and choosing the correct printer queue or share name

- 1 Turn on your computer. (You must be logged on with Administrator rights.)
- 2 Put the supplied CD-ROM into your CD-ROM drive. The opening screen will appear automatically.

Choose your printer model and the language.

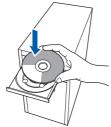

### 🖉 Note

If the opening screen does not appear, use Windows<sup>®</sup> Explorer to run the **start.exe** program from the root folder of the Brother CD-ROM.

Click Install Printer Driver on the menu screen.

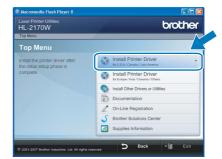

#### 🖉 Note

3

Choose the **Install Printer Driver** icon for your region.

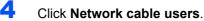

| Laser Printer Utilities<br>HL-2170W | brother                      |
|-------------------------------------|------------------------------|
| Install Printer Driver              |                              |
|                                     | USB cable users              |
|                                     | Network cable users          |
|                                     | (( )) AULANES LOOMANIK REALS |
|                                     | Custom setup                 |
|                                     | Custom setup                 |

#### Note

For Windows Vista<sup>™</sup>, when the **User Account Control** screen appears, click **Continue**.

| If you starte | this program, continue.        |          |
|---------------|--------------------------------|----------|
| 2             | Setup.exe                      |          |
|               | InstallShield Software Corpora | stion    |
|               |                                |          |
| Details       |                                | Continue |

5

When the **License Agreement** window appears, click **Yes** if you agree to the License Agreement.

## **Installing the Printer Driver**

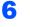

Choose Network Shared Printer, and then click Next.

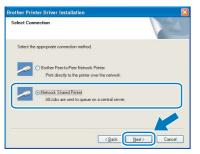

7 Choose your printer's queue, and then click **OK**.

| Browse for Printer | Browse for Printer | ×                                                                                                    |
|--------------------|--------------------|----------------------------------------------------------------------------------------------------|
| elwork Neghbarhood |                    | <ul> <li>Image: Second second sec</li></ul> |
| OK                 | OK Cancel          |                                                                                                    |

## **Note**

Contact your administrator if you do not know the location or the name of the printer in the network.

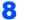

### Click Finish.

| Brother Printer Driver Installation                   |        |
|-------------------------------------------------------|--------|
| Setup Complete                                        | 12     |
| Driver installation is finished                       |        |
| Select the actions to perform when Setup finishes.    |        |
| On-Line Registration                                  |        |
| (This service may not be available in all countries.) |        |
| Set as Default Printer                                |        |
|                                                       |        |
| K Back                                                | Finish |

## 🖉 Note

- If you want to register your product on-line, check **On-Line Registration**.
- If you do not want to set your printer as Default printer, uncheck **Set as Default Printer**.

OK! Set

Setup is now complete.

## 🖉 Note

#### XML Paper Specification Printer Driver

The XML Paper Specification Printer Driver is the most suitable driver when printing from the applications that use the XML Paper Specification documents. Please download the latest driver by accessing the Brother Solutions Center at http://solutions.brother.com. Windows<sup>®</sup> Wired Network

## For wireless network users

# Connecting your wireless printer and wireless network together and installing the printer driver in infrastructure mode

First you must configure the wireless network settings of your printer to communicate with your network access point (router). After the printer is configured to communicate with your access point (router) computers on your network will have access to the printer. To use the printer from these computers, you will need to install the printer driver. The following steps will guide you through the configuration and installation process.

To achieve optimum results with normal everyday document printing, place the Brother printer as close to the network access point (router) as possible with minimal obstructions. Large objects and walls between the two devices as well as interference from other electronic devices can affect the data transfer speed of your documents.

Due to these factors, wireless may not be the best method of connection for all types of documents and applications. If you are printing large files, such as multi-page documents with mixed text and large graphics, you may want to consider choosing wired Ethernet for a faster data transfer or USB for the fastest throughput speed.

Although Brother HL-2170W can be used in a both wired and wireless network, only one of the connection methods can be used at a time.

#### Important

The following instructions will offer two methods for installing your Brother machine in a wireless network environment. Both methods are for infrastructure mode, using a wireless router or access point that uses DHCP to assign IP addresses. Choose your setup method from the next page and follow the instructions. To set up your machine in any other wireless environment you can find instructions in the Network User's Guide on the CD-ROM.

You can view the Network User's Guide by following the instructions below.

- 1 Turn on your computer. Insert the Brother CD-ROM into your CD-ROM drive.
- 2 Choose your printer model and the language. The CD-ROM main menu will appear.
- 3 Click the **Documentation**, and then click **HTML documents**.

#### 🖉 Note

- If you are going to connect the printer to your network, we recommend that you contact your system administrator prior to installation. You must know your wireless network settings before you proceed with this installation.
- If you are using Personal Firewall software (e.g. Windows Firewall), disable it. Once you are sure that you can print, restart your Personal Firewall software.

#### Infrastructure Mode

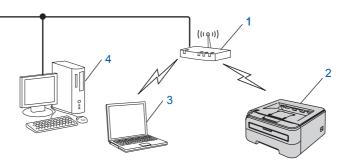

- 1 Access Point
- 2 Wireless Network printer (your machine)
- 3 Wireless capable computer connected to the access point
- 4 Wired computer connected to the access point

## **Installing the Printer Driver**

#### Confirm your wireless network setup method

The setup process will be different depending on your network environment.

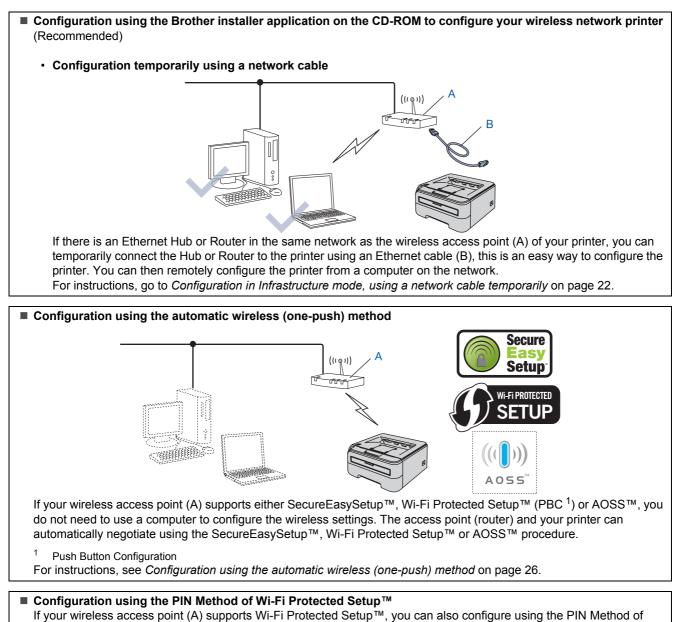

If your wireless access point (A) supports Wi-Fi Protected Setup™, you can also configure using the PIN Wi-Fi Protected Setup™.

For instructions, see Chapter 7 in the Network User's Guide on the CD-ROM.

## Configuration in Infrastructure mode, using a network cable temporarily

Before configuring the wireless settings

#### Important

- If you have previously configured the wireless settings of the printer, you must reset the print server back to the default factory settings (see page 46)
- You must know your wireless network settings before you proceed with this installation.
- You need to temporarily use an Ethernet cable during configuration.

#### Configure the wireless settings

Windows Wireles Network

## **1** Make sure the printer power switch is on.

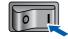

- 2 Turn on your computer. (You must be logged on with Administrator rights.)
- Out the supplied CD-ROM into your CD-ROM drive. The opening screen will appear automatically.

Choose your printer model and the language.

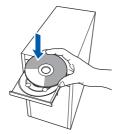

## 🖉 Note

Δ

If the opening screen does not appear, use Windows<sup>®</sup> Explorer to run the **start.exe** program from the root folder of the Brother CD-ROM.

Click Install Printer Driver on the menu screen.

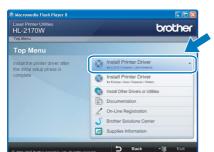

#### 🖉 Note

Choose the **Install Printer Driver** icon for your region.

5 Click Wireless Network users.

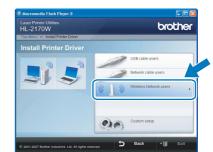

### 🖉 Note

For Windows Vista<sup>™</sup>, when the **User Account Control** screen appears, click **Allow**.

| Don't run ti<br>before. | ne program unless you know where it's from or you've used it   |
|-------------------------|----------------------------------------------------------------|
|                         | Inst32.exe<br>Unidentified Publisher                           |
| + Can                   |                                                                |
|                         | 't know where this program is from or what it's for.           |
| → Allo                  |                                                                |
| I trus                  | t this program. I know where it's from or I've used it before. |
|                         |                                                                |

6 Ch

7

Choose Wireless Setup and Driver Install (Recommended), and then click Next.

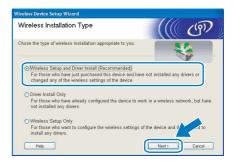

Choose Step by Step install (Recommended) and then click Next.

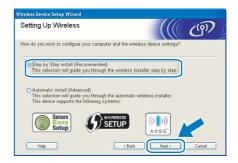

#### 8 Choose With cable (Recommended) and then click Next.

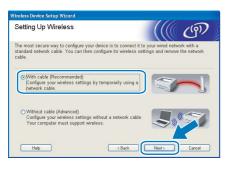

9 For configuration, you must temporarily connect your Brother wireless device (your printer) directly to a free port on your access point, hub or router using a network cable. When the following screen appears, insert the network cable to the access point and then to the printer. Click Next.

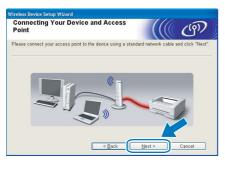

- **10** Choose the printer you wish to configure, and click Next. If the list is blank, check if the access point and the printer are powered on, and then click Refresh.

| Wireless Device S                    | etup Wizard                                     |                                   |                                                                 |           |    |
|--------------------------------------|-------------------------------------------------|-----------------------------------|-----------------------------------------------------------------|-----------|----|
| Available V                          | √ireless De                                     | evices                            |                                                                 | ((() ())) |    |
| More than one W<br>Select the device |                                                 | was found.<br>nfigure and click " | Next".                                                          |           |    |
| Node Name                            | IP Address                                      | MAC Address                       | Printer Name                                                    | Location  | 1  |
| BRNXXXXXX                            | 192.168.1.2                                     | 008077XXXXXX                      | Brother HL-XXXX                                                 | 1F        | וה |
| Refresh                              | ant Notice:                                     |                                   |                                                                 |           |    |
| Help                                 | If no devices<br>disable the fi<br>wireless net | irewall and click th              | running a personal<br>le Refresh button to<br>:k <u>N</u> ext 3 | re-se     | ]  |
|                                      |                                                 |                                   |                                                                 | _         |    |

### Note 🖉

The default Node name is "BRNxxxxxxxxxxx.".

The wizard will search for wireless networks available from your printer. Choose the access point you wish to associate the printer with, and then click Next.

| vailable Wirele       | ss Networ      | ĸs                                | ((() (°                                |
|-----------------------|----------------|-----------------------------------|----------------------------------------|
| oose the access point | or Ad-hoc netw | vork that the Device will be asso | ociated with.                          |
| Name (SSID)           | Channel        | Wireless Mode                     | Signal                                 |
| DIM SETUP             | 1              | 802.11b/g (11Mbps/54Mbps)         |                                        |
| DIVE HELLO            | ¢.             | 000 11h /11Mhna)                  |                                        |
| 14 9日 HELLO2          | 2              | 802.11g (54Mbps)                  |                                        |
|                       |                |                                   |                                        |
| <u>R</u> efresh       |                | It to Access Point / Base Station | Ad-hoc<br>Network                      |
| Add                   |                |                                   | Network<br>Iesn't appe <u>es</u> click |

#### Note

- "SETUP" is the default SSID of the printer. Do not choose this SSID.
- If the list is blank, check that the access point has power and is broadcasting the SSID, and then see if the printer and the access point are within range for wireless communication. Then, click Refresh.
- If your access point is set to not broadcast the SSID you can manually add it by clicking the Add button. Follow the on-screen instructions for entering the Name (SSID), and then click Next.

| Wireless Network Name               |                         |                  | (9) |
|-------------------------------------|-------------------------|------------------|-----|
| Configure the wireless network name | that the device will be | associated with. |     |
| Name(SSID)                          | WLAN                    |                  |     |
| This is an Ad-hoc net               | work and there is no a  | ccess point.     |     |
|                                     |                         |                  |     |
|                                     |                         |                  |     |
|                                     |                         |                  |     |

**12** If your network is not configured for Authentication and Encryption, the following screen will appear. To continue configuration, click OK.

| Wireless Device Setup Wizard                                                                                        |
|----------------------------------------------------------------------------------------------------|
|                                                                                                    |
| Name (SSID) :HELLO2                                                                                                 |
| This Wireless Network is not secure. It is not<br>using secure authentication velencryption.<br>Do you want to cont |
| OK Cancel                                                                                                    |

**13** If your network is configured for Authentication and Encryption, the following screen will appear. When configuring your Brother wireless printer, you must ensure that it is configured to match the Authentication and Encryption settings of your existing wireless network. Choose the **Authentication Method** and **Encryption Mode** from the pull-downs in each setting box. Then enter the **Network key** and **Confirm Network Key**, and then click **Next**.

| Authentication Method and Encryption    |                   |  |
|-----------------------------------------|-------------------|--|
| Configure the Authentication Method and | d Encryption mode |  |
| Name (SSID) :                           | HELLO2            |  |
| Authentication Method                   | Open System       |  |
| Encryption Mode                         | WEP               |  |
| Network Key                             | ••••              |  |
| Confirm Network Key                     | ••••              |  |

## 🖉 Note

- If you want to setup more than WEP key1, click **Advanced**.
- If you do not know the Authentication or Encryption settings for your network, contact your network administrator.
- If the Authentication Method is set to Open System and the Encryption Mode is set to WEP, an error indication will NOT appear if the Network key is incorrect.
- 14 Click Next. The settings will be sent to your printer. The settings will remain unchanged if you click Cancel.

| Wireless Device Setup Wizard              |                    |                   |
|-------------------------------------------|--------------------|-------------------|
| Wireless Network Settings<br>Confirmation |                    | ((( (m)           |
| Click "Next" to submit following sett     | ings to the device |                   |
| Target Device =                           | BRNX000000000000   | _                 |
| IP Address                                | Auto               | Change IP Address |
| Communication mode                        | Infrastructure     |                   |
| Name (SSID)                               | HELLO2             |                   |
| Authentication Method                     | Open System        |                   |
| Encryption Mode                           | WEP                |                   |
| I Print test page after su                |                    | yext > Cancel     |

## 🖉 Note

If you want to manually enter the IP address settings of your printer, click **Change IP Address** and enter the necessary IP address settings for your network. **15** Disconnect the network cable between your access point (hub or router) and the printer, and click **Next**.

| ((() CD)                                                                                        |
|-------------------------------------------------------------------------------------------------|
| r access point and the device and click "Next".<br>ser to restore the firewall, to the original |
| I's                                                                                             |
|                                                                                                 |

#### Installing the printer driver

#### 🚫 Improper Setup

- DO NOT try to cancel any of the screens during this installation.
- If your wireless settings fail, an error message will appear during the installation of the printer driver and the installation will be terminated. If you encounter this failure, please go back to step 4 and setup the wireless connection again.
- **16** When the License Agreement window appears, click **Yes** if you agree to the License Agreement.

| Brother Printer Driver Installation                                                                                                    | × |
|----------------------------------------------------------------------------------------------------|---|
| License Agreement Please read the following license agreement carefully.                                                                                                    |   |
| Press the PAGE DOWN key to see the rest of the agreement.                                                                                                    |   |
| End Line Lecres & generative for them's Software MPORTANT-PLEASE READ<br>CARFEULT's This Individe Locare Segment ("ELUL") is a logid agreement between<br>you and Brother Industries. Lud ("Brother"), which governs your use of the Brother<br>software the wide be rainided by our press the "16" and them in the Daky Bro-<br>ther and the software and the software and the Brother and the Software<br>EULA, in you do not agree to the terms of the EULA, you obtain no locare to the<br>SOFTWARE. In such case, you may not use the SOFTWARE.<br>Terms and Conditions: |   |
| Doyou accept all the terms of the preceding License Agreement? If you<br>select No, the setup will close. To install Brother HL-2170W, you must<br>accept this agreement.                                                                                                    |   |
| < <u>B</u> ack. Yes No                                                                                                    |   |

17 Choose Standard Installation, and then click Next.

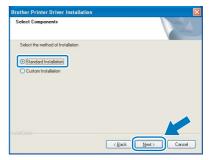

## **Installing the Printer Driver**

**18** Choose Search the network for devices and choose from a list of discovered devices (Recommended). Or enter your printer's IP address or its node name. Click Next.

| other Printer Driver Insl<br>Select Printer |                                                      |
|---------------------------------------------|------------------------------------------------------|
| Choose how you will locate ;                | our Brother machine on the network?                  |
| (Recommended)                               | levices and choose from a list of discovered devices |
| O Specify your machine by                   | address (Advanced Users)                             |
| IP Address                                  |                                                      |
| O Specify your machine by                   | name (Advanced Users)                                |
| Node Name                                   |                                                      |
|                                             |                                                      |
|                                             | <back next=""> Cancel</back>                         |

#### 🖉 Note

You can find your printer's IP address and the node name by printing out the Printer Settings Page. See Print the Printer Settings Page on page 46.

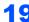

**19** Choose your printer, and then click **Next**.

| lect Printer<br>Select the appropr | iate network printer.            |                                         |              |    |
|------------------------------------|----------------------------------|-----------------------------------------|--------------|----|
| Node Name                          | Node åddress<br>XXXXXXXXXXXXXXXX | Printer Name<br>Brother HL-2170W series | Location     | ^  |
| 15                                 |                                  |                                         |              | ~  |
| .PR                                |                                  |                                         | Contigure IP |    |
| Set by Node                        | e Name                           |                                         | Befresh      | \$ |
|                                    |                                  |                                         |              |    |

### 🖉 Note

If your printer takes a long time to appear on the list, 1 minute or more, then click Refresh. If your printer still fails to appear, reset the print server back to the default factory settings (see page 46) and go back to step 4 and try the wireless setup again.

#### 20 Click Finish.

| Setup Complete                  |                              |       |
|---------------------------------|------------------------------|-------|
| Driver installation is finished |                              |       |
| Select the actions to perform   | when Setup finishes.         |       |
| On-Line Registration            |                              |       |
| (This service may not be a      | available in all countries.) |       |
| V Set as Default Printer        |                              |       |
|                                 |                              |       |
|                                 | K Back                       | Enish |

## 🖉 Note

- · If you want to register your product on-line, check **On-Line Registration**.
- · If you do not want to set your printer as Default printer, uncheck Set as Default Printer.
- Turn your Personal Firewall back on.

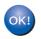

Setup is now complete.

http://solutions.brother.com.

## 🖉 Note

XML Paper Specification Printer Driver The XML Paper Specification Printer Driver is the most suitable driver when printing from the applications that use the XML Paper Specification documents. Please download the latest driver by accessing the Brother Solutions Center at

# EP 2 Installing the Printer Driver

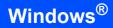

## Configuration using the automatic wireless (one-push) method

If your wireless access point supports either SecureEasySetup<sup>™</sup>, Wi-Fi Protected Setup<sup>™</sup> (PBC <sup>1</sup>) or AOSS<sup>™</sup>, you can configure the machine easily without a computer. By pushing a button on the wireless LAN router / access point and the machine, you can setup the wireless network and security settings. See the user's guide for your wireless LAN router / access point for instructions on how to access one-push mode.

<sup>1</sup> Push Button Configuration

## Mote

Routers or access points that support SecureEasySetup<sup>™</sup>, Wi-Fi Protected Setup<sup>™</sup> or AOSS<sup>™</sup> have the symbols shown below.

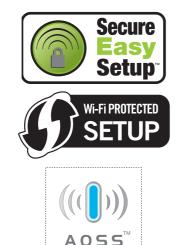

#### Configure the wireless settings

Make sure the printer power switch is on.

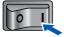

- 2 Turn on your computer. (You must be logged on with Administrator rights.)
- Put the supplied CD-ROM into your CD-ROM drive. The opening screen will appear automatically.
   Choose your printer model and the language.

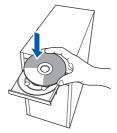

### 🖉 Note

If the opening screen does not appear, use Windows<sup>®</sup> Explorer to run the **start.exe** program from the root folder of the Brother CD-ROM.

4 Click Install Printer Driver on the menu screen.

| Laser Printer Utilities<br>HL-2170W                         | brother                                                        |
|-------------------------------------------------------------|----------------------------------------------------------------|
| Top Menu                                                    |                                                                |
| Top Menu                                                    |                                                                |
| Install the printer driver after the initial setup phase is | Install Printer Driver                                         |
| complete.                                                   | Install Printer Driver<br>for Europe / Asia / Oceania / Others |
|                                                             | install Cther Drivers or Utilities                             |
|                                                             | Documentation                                                  |
|                                                             | / On-Line Registration                                         |
|                                                             | S Brother Solutions Center                                     |
|                                                             | Supplies Information                                           |

### 🖉 Note

Choose the **Install Printer Driver** icon for your region.

5

Click Wireless Network users.

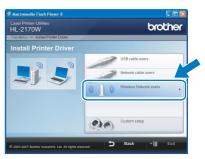

### 🖉 Note

For Windows Vista<sup>™</sup>, when the **User Account Control** screen appears, click **Allow**.

| User Account Control                                                               |
|------------------------------------------------------------------------------------|
| An unidentified program wants access to your computer                              |
| Don't run the program unless you know where it's from or you've used it<br>before. |
| Inst32.exe<br>Unidentified Publisher                                               |
| Cancel<br>I don't know where this program is from or what it's for.                |
| Allow<br>Trust this program. I know where it's from or I've used it before.        |
| S Details                                                                          |
| User Account Control helps stop unauthorized changes to your computer.             |

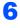

Choose Wireless Setup and Driver Install (Recommended), and then click Next.

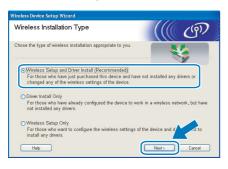

7 Choose Automatic install (Advanced) and click Next.

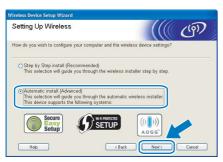

Confirm the on-screen message and click **Next**.

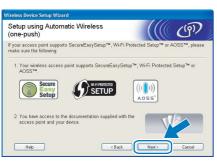

Press the wireless setup button located at the back of the machine for less than 2 seconds as show in the illustration below. This will put the printer in one-push wireless setting mode. This feature will automatically detect which mode your access point uses for one-push configuration (SecureEasySetup™, Wi-Fi Protected Setup™ or AOSS™) of your printer.

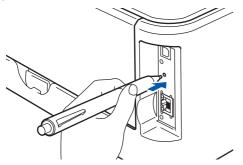

#### 🖉 Note

- Use a pointy object such as a ballpoint pen to press the button.
- If you press the button for 3 seconds or more, the printer will change to the PIN Method of the Wi-Fi Protected Setup™ mode.
- **10** The printer starts the one-push wireless setting mode.

The printer searches for an access point that supports SecureEasySetup<sup>™</sup>, Wi-Fi Protected Setup<sup>™</sup> or AOSS<sup>™</sup> for 2 minutes.

- Put your access point in the SecureEasySetup<sup>™</sup> mode, the Wi-Fi Protected Setup<sup>™</sup> mode or the AOSS<sup>™</sup> mode, depending on what is supported by your access point. Please refer to the instruction manual that came with your access point.
- **12** Wait for the **Ready** LED (**Go** button) of your printer to indicate connection succeeded. The **Ready** LED will turn on for 5 minutes. (See the table *LED indications when using the one-push wireless setting mode* on page 8) This indication means the machine has successfully connected to your router or access point. You can now use your printer on the wireless network.

If the LED indicates connection failed (See the table *LED indications when using the one-push wireless setting mode* on page 8), the machine has not successfully connected to your router or access point. Try starting from **9** again. If the same message is indicated again, reset the machine back to the default factory settings and try again. For resetting, see *Network default settings* on page 46.

If the LED indicates session overlap (See the table *LED indications when using the one-push wireless setting mode* on page 8), the machine has detected more than 2 routers or access points on your network that have the Wi-Fi Protected Setup<sup>™</sup> mode or the AOSS<sup>™</sup> mode enabled. Make sure that only one router or access point has the Wi-Fi Protected Setup<sup>™</sup> mode or the AOSS<sup>™</sup> mode or the AOSS<sup>™</sup> mode and try starting from **9** again.

# P 2 Installing the Printer Driver

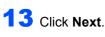

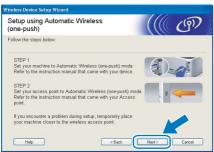

14 Check the box after you confirm that you have completed the wireless settings, and then click **Next**.

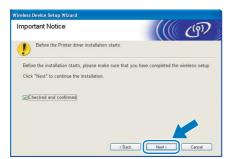

#### Installing the printer driver

#### **N** Improper Setup

- DO NOT try to cancel any of the screens during this installation.
- If your wireless settings fail, an error message will appear during the installation of the printer driver and the installation will be terminated. If you encounter this failure, please go back to step 4 and setup the wireless connection again.

**15** When the License Agreement window appears, click Yes if you agree to the License Agreement.

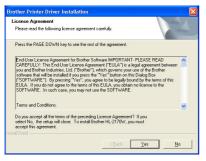

16 Choose Standard Installation, and then click Next.

| Select Components                 |   |   |  |
|-----------------------------------|---|---|--|
| Select the method of Installation | 1 |   |  |
| Standard Installation             |   |   |  |
| Custom Installation               |   |   |  |
|                                   |   |   |  |
|                                   |   |   |  |
|                                   |   |   |  |
|                                   |   |   |  |
|                                   |   |   |  |
|                                   |   |   |  |
|                                   |   | ~ |  |

17 Choose Search the network for devices and choose from a list of discovered devices (Recommended). Or enter your printer's IP address or its node name. Click Next.

| other Printer Driver Installa               | tion                                            |
|---------------------------------------------|-------------------------------------------------|
| Select Printer                              |                                                 |
| Choose how you will locate your E           | trother machine on the network?                 |
| Search the network for device (Recommended) | es and choose from a list of discovered devices |
| O Specify your machine by addr              | ess (Advanced Users)                            |
| IP Address                                  |                                                 |
| O Specify your machine by name              | e (Advanced Users)                              |
| Node Name                                   |                                                 |
|                                             |                                                 |
|                                             | <back next=""> Cancel</back>                    |
|                                             |                                                 |

### 🖉 Note

You can find your printer's IP address and the node name by printing out the Printer Settings Page. See Print the Printer Settings Page on page 46.

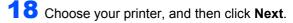

| elect Printer<br>Select the appropr | iate network printer. |                         |                      |   |
|-------------------------------------|-----------------------|-------------------------|----------------------|---|
| Node Name                           | Node Address          | Printer Name            | Location             |   |
| BRWXXXXXXXXX                        | XXXXXXXXXXX           | Brother HL-2170W series |                      |   |
| د]                                  |                       |                         |                      | > |
| LPR                                 |                       |                         | <u>C</u> onligure IP | > |
|                                     |                       |                         |                      | > |

### 🖉 Note

If your printer takes a long time (about 1 minute) to appear on the list, click **Refresh**.

# **Installing the Printer Driver**

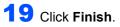

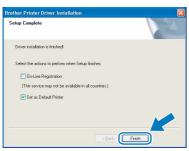

### Note

- If you want to register your product on-line, check **On-Line Registration**.
- If you do not want to set your printer as Default printer, uncheck **Set as Default Printer**.
- Turn your Personal Firewall back on.

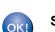

Setup is now complete.

## Note

#### XML Paper Specification Printer Driver

The XML Paper Specification Printer Driver is the most suitable driver when printing from the applications that use the XML Paper Specification documents. Please download the latest driver by accessing the Brother Solutions Center at http://solutions.brother.com.

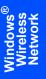

# **STEP 2** Installing the Printer Driver

## For USB interface cable users

Connecting the printer to your  ${\rm Macintosh}^{\rm (I\!\!R)}$  and installing the driver

Connect the USB interface cable to your  $Macintosh^{\ensuremath{\mathbb{R}}}$ , and then connect it to the printer.

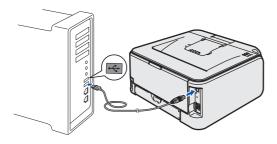

#### Improper Setup DO NOT connect the printer to a USB port on a keyboard or a non-powered USB hub.

2 Make sure the printer power switch is on.

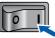

3 Turn on your Macintosh<sup>®</sup>. Put the supplied CD-ROM into your CD-ROM drive.

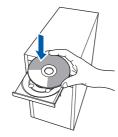

4 Double-click the HL2100 icon on your desktop. Double-click the Start Here icon. Follow the on-screen instructions.

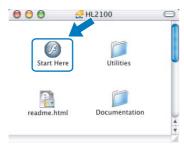

5 Click Install Printer Driver on the menu screen.

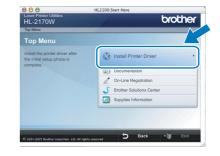

6 Click USB cable users and follow the on-screen instructions. Then, restart your Macintosh<sup>®</sup>.

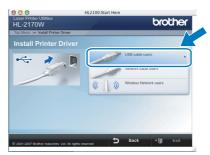

For Mac OS<sup>®</sup> X 10.2.4 to 10.2.8 users: Go to step **9**.

For Mac  $OS^{\mathbb{R}} X$  10.3 or greater users: Go to step 7.

7 The Brother software will search for the Brother printer. During this time the following screen will appear.

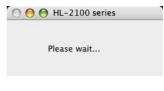

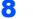

When this screen appears, click **OK**.

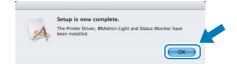

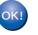

For Mac OS<sup>®</sup> X 10.3 or greater users: Setup is now complete.

1

# **Installing the Printer Driver**

## **Macintosh**<sup>®</sup>

9 When this screen appears, click **Add**.

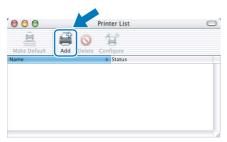

## 10 Choose USB.

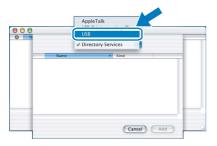

**11** Choose your printer, and then click **Add**.

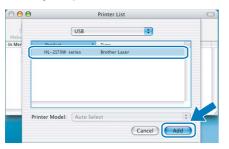

12 Click Print Center, then Quit Print Center.

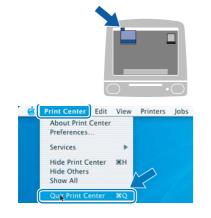

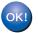

For Mac OS<sup>®</sup> X 10.2.4 to 10.2.8 users: Setup is now complete.

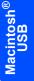

#### **Installing the Printer Driver** EP 2

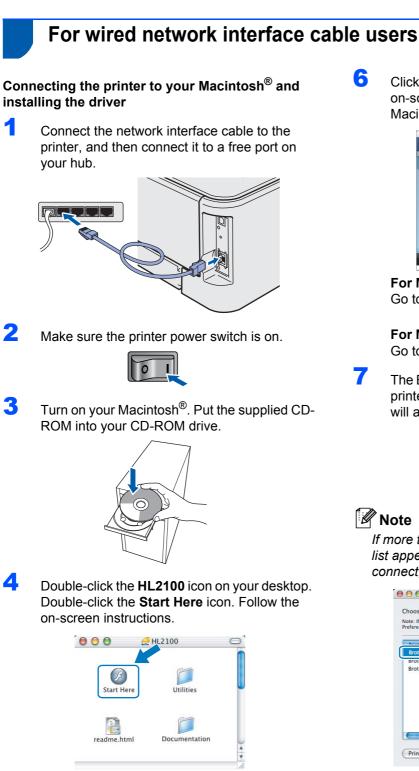

5

Click Install Printer Driver on the menu screen.

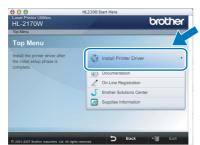

Click Network cable users and follow the on-screen instructions. Then, restart your Macintosh<sup>®</sup>.

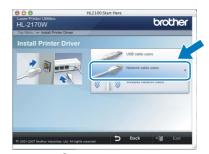

For Mac OS<sup>®</sup> X 10.2.4 to 10.2.8 users: Go to step 9.

For Mac OS<sup>®</sup> X 10.3 or greater users: Go to step 7.

The Brother software will search for the Brother printer. During this time the following screen will appear.

|             | 00 | HL-2100 series |  |
|-------------|----|----------------|--|
| Please wait |    | Please wait    |  |

## 🖉 Note

If more than one printer is available, the following list appears. Choose the printer you wish to connect, and then click OK.

| oose the machir         | e you want to install.        |                    |
|-------------------------|-------------------------------|--------------------|
|                         | d your machine manually, clic | k the "Print & Fax |
| Delates a blassa        |                               | 4 Connection       |
| Brother HL-2170W series |                               | Network            |
| Brother HE-21/01        | v series (UUBU//XXXXXX)       | Network            |
| rother HL-2170          | v series [008077XXXXXX]       | Network            |
|                         |                               | ).4 +              |
| Print & Fax Prefe       | rences                        | Cancel OK          |

- If there is more than one of the same printer model connected on your network, the Ethernet address (MAC address) will be displayed after the model name.
- You can find your printer's Ethernet address (MAC address) by printing out the Printer Settings Page. See Print the Printer Settings Page on page 46.

# **Installing the Printer Driver**

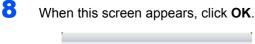

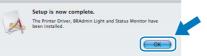

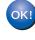

For Mac OS<sup>®</sup> X 10.3 or greater users: Setup is now complete.

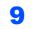

When this screen appears, click **Add**.

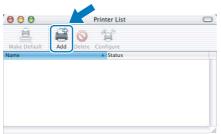

## **10** Make the following selection.

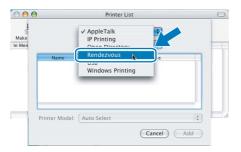

**11** Choose your printer, and then click **Add**.

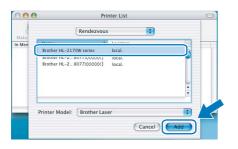

## 🖉 Note

- If there is more than one of the same printer model connected on your network, the Ethernet address (MAC address) will be displayed after the model name.
- You can find your printer's Ethernet address (MAC address) by printing out the Printer Settings Page. See Print the Printer Settings Page on page 46.

12 Click Print Center, then Quit Print Center.

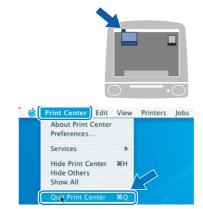

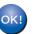

For Mac OS<sup>®</sup> X 10.2.4 to 10.2.8 users: Setup is now complete.

## For wireless network users

# Connecting your wireless printer and wireless network together and installing the printer driver in infrastructure mode

First you must configure the wireless network settings of your printer to communicate with your network access point (router). After the printer is configured to communicate with your access point (router) computers on your network will have access to the printer. To use the printer from these computers, you will need to install the printer driver. The following steps will guide you through the configuration and installation process.

To achieve optimum results with normal everyday document printing, place the Brother printer as close to the network access point (router) as possible with minimal obstructions. Large objects and walls between the two devices as well as interference from other electronic devices can affect the data transfer speed of your documents.

Due to these factors, wireless may not be the best method of connection for all types of documents and applications. If you are printing large files, such as multi-page documents with mixed text and large graphics, you may want to consider choosing wired Ethernet for a faster data transfer or USB for the fastest throughput speed.

Although Brother HL-2170W can be used in a both wired and wireless network, only one of the connection methods can be used at a time.

#### Important

The following instructions will offer two methods for installing your Brother machine in a wireless network environment. Both methods are for infrastructure mode, using a wireless router or access point that uses DHCP to assign IP addresses. Choose your setup method from the next page and follow the instructions. To set up your machine in any other wireless environment you can find instructions in the Network User's Guide on the CD-ROM.

You can view the Network User's Guide by following the instructions below.

- 1 Turn on your computer. Insert the Brother CD-ROM into your CD-ROM drive.
- 2 Choose your printer model and the language. The CD-ROM main menu will appear.
- 3 Click the **Documentation**, and then click **HTML documents**.

#### Note

- If you are going to connect the printer to your network, we recommend that you contact your system administrator prior to installation. You must know your wireless network settings before you proceed with this installation.
- If you are using Personal Firewall software, disable it. Once you are sure that you can print, restart your Personal Firewall software.

#### Infrastructure Mode

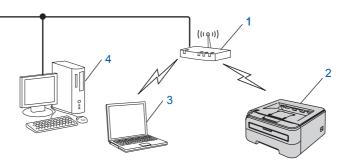

- 1 Access Point
- 2 Wireless Network printer (your machine)
- 3 Wireless capable computer connected to the access point
- 4 Wired computer connected to the access point

# **Installing the Printer Driver**

#### Confirm your wireless network setup method

The setup process will be different depending on your network environment.

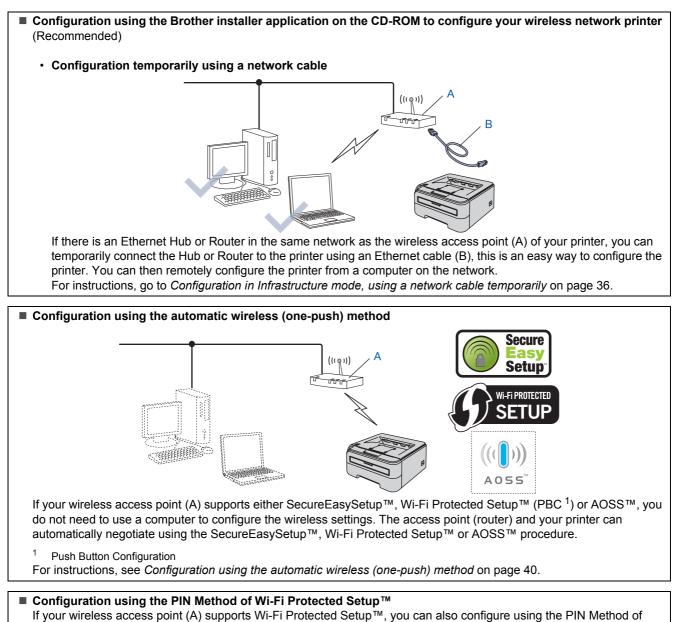

For instructions, see Chapter 7 in the Network User's Guide on the CD-ROM.

Wi-Fi Protected Setup™.

### Configuration in Infrastructure mode, using a network cable temporarily

4

Before configuring the wireless settings

#### Important

- If you have previously configured the wireless settings of the printer, you must reset the print server back to the default factory settings (see page 46)
- You must know your wireless network settings before you proceed with this installation.
- You need to temporarily use an Ethernet cable during configuration.

#### Configure the wireless settings

1

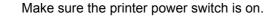

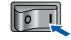

2 Turn on your Macintosh<sup>®</sup>. Put the supplied CD-ROM into your CD-ROM drive.

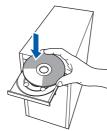

Wireless Network 3

Double-click the **HL2100** icon on your desktop. Double-click the **Start Here** icon. Follow the on-screen instructions.

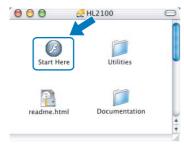

Click **Install Printer Driver** on the menu screen.

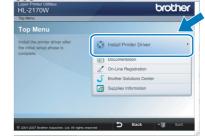

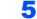

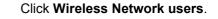

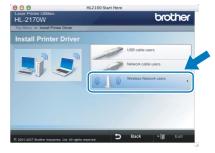

- 6
  - Choose Wireless Setup and Driver Install (Recommended), and then click Next.

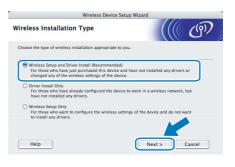

Choose Step by Step install (Recommended) and then all

7

(Recommended) and then click Next.

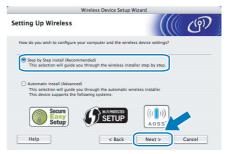

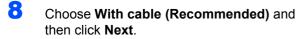

| Wireless Device                                                                                                    | Setup Wizard      |
|----------------------------------------------------------------------------------------------------|-------------------|
| Setting Up Wireless                                                                                                    | ((() GP)          |
| The most secure way to configure your device is to<br>standard network cable. You can then configure its<br>cable.                       |                   |
| With cable (Recommended)     Configure your wireless settings by temporari     network cable.                                            | ly using a        |
| <ul> <li>Without cable (Advanced)<br/>Configure your wireless settings without a net<br/>Your computer must support wireless.</li> </ul> | work cable.       |
|                                                                                                    |                   |
| Help < B                                                                                                    | ack Next > Cancel |

For configuration, you must temporarily connect your Brother wireless device (your printer) directly to a free port on your access point, hub or router using a network cable.
 When the following screen appears, insert the network cable to the access point and then to the printer. Click Next.

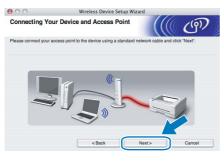

10 Choose the printer you wish to configure, and click **Next**. If the list is blank, check if the access point and the printer are powered on, and then click **Refresh**.

| vailable Wir | eless Devices                                 |                                                |                       | ( (P))    |
|--------------|-----------------------------------------------|------------------------------------------------|-----------------------|-----------|
|              | less Device was four<br>u wish to configure a |                                                |                       |           |
| Made Memo    | ID Address                                    | MAC Address                                    | Delater Massa         | Leastice  |
| BRNXXXXXXXX  | XX192.0.0.192                                 | XXXXXXXXXXXXXX                                 | Brother XXX-XXXX      | Anywhere  |
|              | AA 196.9.9 AAA                                | <u> </u>                                       |                       | raymore . |
| Refresh      |                                               |                                                |                       | raymon    |
| Refresh      | t Notice:<br>devices appear and               | you're running a per<br>ton to re-search the w | sonal firewall. Pleas |           |

### 🖉 Note

The default Node name is "BRNxxxxxxxxxxx.".

**11** The wizard will search for wireless networks available from your printer. Choose the access point you wish to associate the printer with, and then click **Next**.

| vailable Wirel | ess Networks |                                                             | 1                   |
|----------------|--------------|-------------------------------------------------------------|---------------------|
|                |              | t the Device will be associated v                           |                     |
| Name (S        | SID) Chan    | nel Wireless Mode                                           | Signa               |
| DI HEISETUP    | 1            | 802.11b/g (11Mbps/54Ml                                      |                     |
| TRACTURE LO    | 0            | ROO 11h/n /11Minne/K/Mi                                     | hnel                |
| [000 HELLO2    | 2            | 802.11b/g (11Mbps/54Mi                                      | bps) 📰              |
| Refresh        | )            | It to access Point / □0<br>Base Station                     | Ad-hoc Netwo        |
| Add            |              | r Ad-hoc network name doesn't a<br>pecify the network name. | appear, or k the "A |
| 765            |              |                                                             |                     |

#### 🖉 Note

- "SETUP" is the default SSID of the printer. Do not choose this SSID.
- If the list is blank, check that the access point has power and is broadcasting the SSID, and then see if the printer and the access point are within range for wireless communication. Then, click **Refresh**.
- If your access point is set to not broadcast the SSID you can manually add it by clicking the Add button. Follow the on-screen instructions for entering the Name (SSID), and then click Next.

| 000                    | Wireless Device Setup V                   | Wizard         |
|------------------------|-------------------------------------------|----------------|
| Wireless Netwo         | ork Name                                  | ((() CP)       |
| Configure the wireless | s network name that the device will be as | sociated with. |
| Name(SSID)             | WLAN                                      |                |
| 📃 This is an           | Ad-hoc network and there is no access p   | point.         |
|                        |                                           |                |
| Channel                | (1                                        | \$             |
| Channel                | (1                                        | •              |

**12** If your network is not configured for Authentication and Encryption, the following screen will appear. To continue configuration, click **OK**.

|                                | <u></u>                                                         |
|--------------------------------|-----------------------------------------------------------------|
| (                              |                                                                 |
| Name (SSID) :                  | HELLO2                                                          |
| This Wireless N<br>encryption. | etwork is not secure. It is not using secure authentication and |
| Do you want to                 | continue setup?                                                 |
| ſ                              | OK Cancel                                                       |

# **TEP 2** Installing the Printer Driver

**13** If your network is configured for Authentication and Encryption, the following screen will appear. When configuring your Brother wireless printer, you must ensure that it is configured to match the Authentication and Encryption settings of your existing wireless network. Choose the **Authentication Method** and **Encryption Mode** from the pull-downs in each setting box. Then enter the **Network key** and **Confirm Network Key**, and then click **Next**.

| 00                     | Wireless Device Setup Wizard     |
|------------------------|----------------------------------|
| Authentication         | Method and Encryption Mode       |
| Configure the Authenti | ation Method and Encryption mode |
| Name (SSID) :          | HELLO2                           |
| Authentication         | lethod Open System               |
| Encryption Mod         | WEP                              |
| Network Key            | *****                            |
| Confirm Netwo          | Key                              |
| Advanced               |                                  |
| Help                   | <back next=""> Cancel</back>     |

### 🖉 Note

- If you want to setup more than WEP key1, click **Advanced**.
- If you do not know the Authentication or Encryption settings for your network, contact your network administrator.
- If the Authentication Method is set to Open System and the Encryption Mode is set to WEP, an error indication will NOT appear if the Network key is incorrect.

14 Click Next. The settings will be sent to your printer. The settings will remain unchanged if you click Cancel.

| 00                        | W               | ireless Device Setup Wi                 | zard  |                   |
|---------------------------|-----------------|-----------------------------------------|-------|-------------------|
| Wireless Networ           | k Setting       | s Confirmation                          |       | (( (9))           |
| Click "Next" to submit fo | llowing setting | as to the device                        |       |                   |
| Target Device =           |                 | BRNXXXXXXXXXXXXXXXXXXXXXXXXXXXXXXXXXXXX | x     |                   |
| IP Address                |                 | Auto                                    |       | Change IP Address |
| Communicatio              | n mode          | Infrastructure                          |       |                   |
| Name (SSID)               |                 | HELLO 2                                 |       |                   |
| Authentication            | Method          | Open System                             |       |                   |
| Encryption Mo             | de              | WEP                                     |       |                   |
| Print test pa             | ge after subm   | itting settings?                        |       |                   |
| Help                      |                 | < Back                                  | Next> | Cancel            |

### 🖉 Note

If you want to manually enter the IP address settings of your printer, click **Change IP Address** and enter the necessary IP address settings for your network.

**15** Disconnect the network cable between your access point (hub or router) and the printer, and click **Next**.

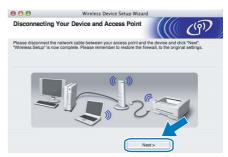

#### Installing the printer driver

#### **N** Improper Setup

- DO NOT try to cancel any of the screens during this installation.
- If your wireless settings fail, an error message will appear during the installation of the printer driver and the installation will be terminated. If you encounter this failure, please go back to step 4 and setup the wireless connection again.

**16** The driver installation starts. Follow the on-screen instructions. Then, restart your Macintosh<sup>®</sup>.

> For Mac OS<sup>®</sup> X 10.2.4 to 10.2.8 users: Go to step **19**.

> For Mac  $OS^{\otimes} X 10.3$  or greater users: Go to step **17**.

# **Installing the Printer Driver**

**17** The Brother software will search for the Brother printer. During this time the following screen will appear.

| 🖯 😑 HL-2100 series |  |
|--------------------|--|
| Please wait        |  |

### 🖉 Note

If more than one printer is available, the following list appears. Choose the printer you wish to connect, and then click OK.

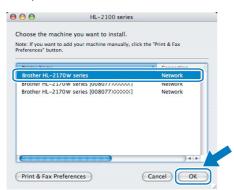

- If there is more than one of the same printer model connected on your network, the Ethernet address (MAC address) will be displayed after the model name.
- You can find your printer's Ethernet address (MAC address) by printing out the Printer Settings Page. See Print the Printer Settings Page on page 46.
- If your printer fails to appear on the list, reset the print server back to the default factory settings (see page 46) and go back to step 4 and try the wireless setup again.
- **18** When this screen appears, click **OK**.

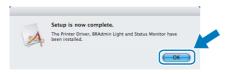

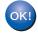

For Mac OS<sup>®</sup> X 10.3 or greater users: Setup is now complete.

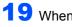

**19** When this screen appears, click **Add**.

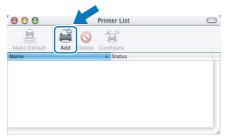

**20** Make the following selection.

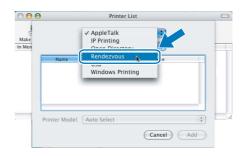

21 Choose your printer, and then click Add.

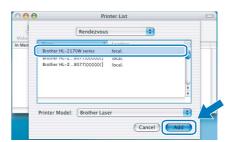

### 🖗 Note

- If there is more than one of the same printer model connected on your network, the Ethernet address (MAC address) will be displayed after the model name.
- You can find your printer's Ethernet address (MAC address) by printing out the Printer Settings Page. See Print the Printer Settings Page on page 46.
- If your printer fails to appear on the list, reset the print server back to the default factory settings (see page 46) and go back to step **4** and try the wireless setup again.

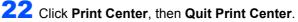

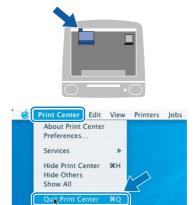

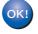

For Mac OS<sup>®</sup> X 10.2.4 to 10.2.8 users: Setup is now complete.

### Configuration using the automatic wireless (one-push) method

3

4

If your wireless access point supports either SecureEasySetup<sup>™</sup>, Wi-Fi Protected Setup<sup>™</sup> (PBC <sup>1</sup>) or AOSS<sup>™</sup>, you can configure the machine easily without a computer. By pushing a button on the wireless LAN router / access point and the machine, you can setup the wireless network and security settings. See the user's guide for your wireless LAN router / access point for instructions on how to access one-push mode.

<sup>1</sup> Push Button Configuration

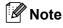

Routers or access points that support SecureEasySetup<sup>™</sup>, Wi-Fi Protected Setup<sup>™</sup> or AOSS<sup>™</sup> have the symbols shown below.

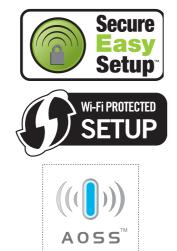

#### Configure the wireless settings

1 Make sure the printer power switch is on.

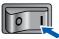

2 Turn on your Macintosh<sup>®</sup>. Put the supplied CD-ROM into your CD-ROM drive.

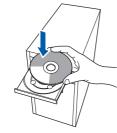

Double-click the **HL2100** icon on your desktop. Double-click the **Start Here** icon. Follow the on-screen instructions.

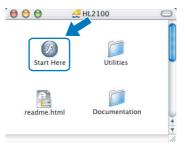

Click **Install Printer Driver** on the menu screen.

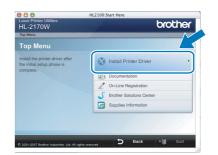

5

6

Click Wireless Network users.

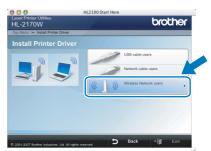

Choose Wireless Setup and Driver Install (Recommended), and then click Next.

| Wireless Device Setu                                                                                                    | p Wizard                          |
|----------------------------------------------------------------------------------------------------|-----------------------------------|
| Wireless Installation Type                                                                                                    | ((() (P)                          |
| Choose the type of wireless installation appropriate to you                                                                                                 | J.                                |
| Wireless Setup and Driver Install (Recommended)<br>For those who have just purchased this device and<br>changed any of the wireless settings of the device. | have not installed any drivers or |
| <ul> <li>Driver Install Only<br/>For those who have already configured the device to<br/>have not installed any drivers.</li> </ul>                         | o work in a wireless network, but |
| <ul> <li>Wireless Setup Only<br/>For those who want to configure the wireless settin<br/>to install any drivers.</li> </ul>                                 | gs of the device and do not want  |
| Help                                                                                                    | Next > Cancel                     |

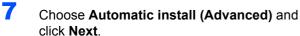

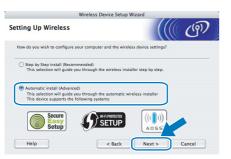

8

# Confirm the on-screen message and click **Next**.

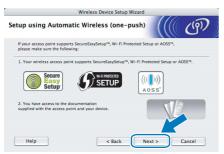

Press the wireless setup button located at the back of the machine for less than 2 seconds as show in the illustration below. This will put the printer in one-push wireless setting mode. This feature will automatically detect which mode your access point uses for one-push configuration (SecureEasySetup™, Wi-Fi Protected Setup™ or AOSS™) of your printer.

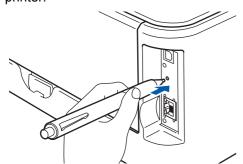

### 🖉 Note

- Use a pointy object such as a ballpoint pen to press the button.
- If you press the button for 3 seconds or more, the printer will change to the PIN Method of the Wi-Fi Protected Setup™ mode.
- **10** The printer starts the one-push wireless setting mode.

The printer searches for an access point that supports SecureEasySetup™, Wi-Fi Protected Setup™ or AOSS™ for 2 minutes.

- Put your access point in the SecureEasySetup<sup>™</sup> mode, the Wi-Fi Protected Setup<sup>™</sup> mode or the AOSS<sup>™</sup> mode, depending on what is supported by your access point. Please refer to the instruction manual that came with your access point.
- **12** Wait for the **Ready** LED (**Go** button) of your printer to indicate connection succeeded. The **Ready** LED will turn on for 5 minutes. (See the table *LED indications when using the one-push wireless setting mode* on page 8) This indication means the machine has successfully connected to your router or access point. You can now use your printer on the wireless network.

If the LED indicates connection failed (See the table *LED indications when using the one-push wireless setting mode* on page 8), the machine has not successfully connected to your router or access point. Try starting from **9** again. If the same message is indicated again, reset the machine back to the default factory settings and try again. For resetting, see *Network default settings* on page 46.

If the LED indicates session overlap (See the table *LED indications when using the one-push wireless setting mode* on page 8), the machine has detected more than 2 routers or access points on your network that have the Wi-Fi Protected Setup<sup>™</sup> mode or the AOSS<sup>™</sup> mode enabled. Make sure that only one router or access point has the

Wi-Fi Protected Setup<sup>™</sup> mode or the AOSS<sup>™</sup> mode enabled and try starting from **9** again.

## **13** Click Next.

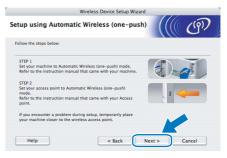

Macintosh<sup>®</sup> Wireless Network

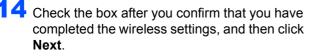

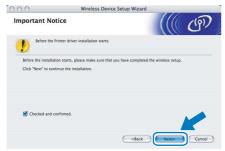

#### Installing the printer driver

- S Improper Setup
- DO NOT try to cancel any of the screens during this installation.
- If your wireless settings fail, an error message will appear during the installation of the printer driver and the installation will be terminated. If you encounter this failure, please go back to step 4 and setup the wireless connection again.

**15** The driver installation starts. Follow the on-screen instructions. Then, restart your Macintosh<sup>®</sup>.

> For Mac OS<sup>®</sup> X 10.2.4 to 10.2.8 users: Go to step **18**.

> For Mac OS<sup>®</sup> X 10.3 or greater users: Go to step **16**.

16 The Brother software will search for the Brother printer. During this time the following screen will appear.

| O 🖯 🖯 HL-2100 series |  |
|----------------------|--|
| Please wait          |  |

### 🖉 Note

If more than one printer is available, the following list appears. Choose the printer you wish to connect, and then click **OK**.

| ne you want to install.            |                                                                                                    |
|------------------------------------|----------------------------------------------------------------------------------------------------|
| add your machine manually, click t | he "Print & Fax                                                                                                    |
|                                    | A Connection                                                                                                    |
| W series                           | Network                                                                                                    |
|                                    | Network                                                                                                    |
| w selles [008077777777]            | Network                                                                                                    |
|                                    |                                                                                                    |
|                                    | HL-2100 series<br>ine you want to install.<br>add your machine manually, click t<br>we series<br>we series (008077:000000)<br>we series (008077:000000) |

- If there is more than one of the same printer model connected on your network, the Ethernet address (MAC address) will be displayed after the model name.
- You can find your printer's Ethernet address (MAC address) by printing out the Printer Settings Page. See Print the Printer Settings Page on page 46.

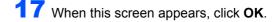

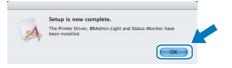

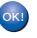

For Mac OS<sup>®</sup> X 10.3 or greater users: Setup is now complete.

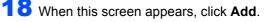

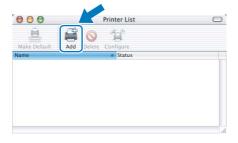

### **19** Make the following selection.

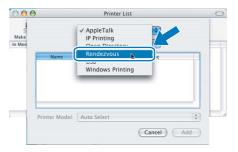

# **Installing the Printer Driver**

## **Macintosh**<sup>®</sup>

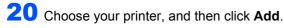

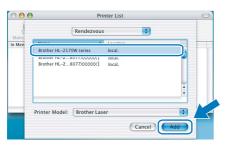

### Note

- If there is more than one of the same printer model connected on your network, the Ethernet address (MAC address) will be displayed after the model name.
- You can find your printer's Ethernet address (MAC address) by printing out the Printer Settings Page. See Print the Printer Settings Page on page 46.

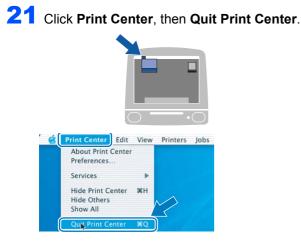

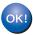

For Mac  $OS^{\mathbb{8}} X$  10.2.4 to 10.2.8 users: Setup is now complete.

Macintosh Wireless Network

# BRAdmin Light utility (For Windows<sup>®</sup> users)

The BRAdmin Light is a utility for initial setup of Brother network connected devices. It can also search for Brother products on your network, view the status and configure basic network settings, such as IP address. For more information on BRAdmin Light, visit us at http://solutions.brother.com.

## 🖉 Note

- If you require more advanced printer management, use the latest Brother BRAdmin Professional utility version that is available as a download from <a href="http://solutions.brother.com">http://solutions.brother.com</a>.
- If you are using Personal Firewall software (e.g. Windows Firewall), BRAdmin Light may fail to detect the unconfigured device. In that case, disable your Personal Firewall software, try BRAdmin Light again. Re-start your Personal Firewall software after the address information is set.

# Installing the BRAdmin Light configuration utility

### **Note**

The default password for the print server is 'access'. You can use BRAdmin Light to change this password.

Click Install Other Drivers or Utilities on the menu screen.

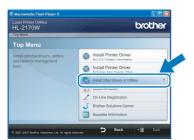

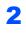

Click **BRAdmin Light** and follow the on-screen instructions.

| aser Printer Utilities<br>IL-2170W                                                                                                    |                                                                                                    | brother |
|----------------------------------------------------------------------------------------------------|----------------------------------------------------------------------------------------------------|---------|
| op Menu 🔅 Install Other Drivers or Utilitie                                                                                                    | 26                                                                                                    | $\sim$  |
| nstall Other Drivers or                                                                                                    | Utilities                                                                                                    |         |
| se this software for the initial<br>else of the network connected<br>rother device.<br>y using BRAwin Light you can<br>each for the Brother product on<br>our network, configure the basic<br>elevon's settings, such as the IP<br>dotes and view the status of the<br>rother product from your PC. | ORAdmin Light     Orifis Department Haale     Web BRAdmin     BRAdmin     BRAdmin Professional     For Linux users |         |

### 🖉 Note

For Windows Vista<sup>™</sup>, when the **User Account Control** screen appears, click **Allow**.

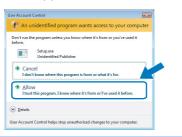

#### Setting your IP address, Subnet Mask and Gateway using BRAdmin Light

### 🖉 Note

2

3

If you have a DHCP/BOOTP/RARP server in your network, you don't have to do the following operation. Because the print server will automatically obtain its IP address.

 Start BRAdmin Light. It will search for new devices automatically.

| earching for Devices             | <u> </u>       |
|----------------------------------|----------------|
| Searching network for 6 seconds. | Stop Searching |
|                                  |                |
| New Device: 1 (Unconfigured: 1)  |                |

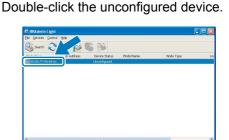

Choose **STATIC** for the **Boot Method**. Enter the **IP Address**, **Subnet Mask** and **Gateway**, and then click **OK**.

| Network                   |               |
|---------------------------|---------------|
| - Boot Method             |               |
| OAUTO                     |               |
| STATIC                    |               |
| ODHCP                     |               |
| ORARP                     |               |
| OBOOTP                    |               |
|                           |               |
|                           |               |
|                           |               |
| IP Address                | 192.168.0.5   |
| IP Address<br>Subnet Mask | 192.168.0.5   |
| Subnet Mask               | 255.255.255.0 |
| -                         |               |
| Subnet Mask               | 255.255.255.0 |

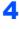

The address information will be saved to the printer.

# BRAdmin Light utility (For Mac OS<sup>®</sup> X users)

The BRAdmin Light is a utility for initial setup of Brother network connected devices. It can also search for Brother products on your network, view the status and configure basic network settings, such as IP address from a computer running Mac OS<sup>®</sup> X 10.2.4 or greater.

The BRAdmin Light software will be installed automatically when you install the printer driver. If you have already installed the printer driver, you don't have to install it again. For more information on BRAdmin Light, visit us at <a href="http://solutions.brother.com">http://solutions.brother.com</a>.

#### Setting your IP address, Subnet Mask and Gateway using BRAdmin Light

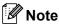

- If you have a DHCP/BOOTP/RARP server in your network, you don't have to do the following operation. The print server will automatically obtain its own IP address.
- Make sure that version 1.4.1\_07 or later of Java™ client software is installed on your computer.
- The default password for the print server is 'access'. You can use BRAdmin Light to change this password.
- 1 Double-click the **Macintosh HD** icon on your desktop.

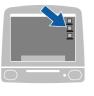

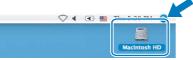

Choose Library, Printers, Brother and then Utilities.

| Nensork     Nensork     N | 000                                                                                        |                       | Macintosh HD            |  |
|----------------------------------------------------------------------------------------------------|--------------------------------------------------------------------------------------------|-----------------------|-------------------------|--|
| 8 items, 386.5 MB available                                                                                                    | Network  Tiger  Mac Os X  TEMP  Desktop  Applications  Favorites  Documents  Movies  Music | Applications<br>Users | Applications (Mac OS 9) |  |

**3** Double click the file **BRAdmin Light.jar** and run the software. BRAdmin Light will then search for new devices automatically.

| 000                                             | , Ø                    | Utilities              |                |
|-------------------------------------------------|------------------------|------------------------|----------------|
| A P SE E C                                      | Action                 | Utilities ControlCente | Search         |
| Network Mac OS X 1 Macintosh HD Mac OS X 2 TEMP | Brother Status Monitor | BRAdmin Light.jar      | BrSupplyTool   |
| Desktop     fax     Library     Favorites       | RemoteSetup            | ControlCenter          | DeviceSelector |
| Applications Documents Movies Kusic Pictures    | Install Utility        | Server                 |                |

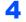

5

Double-click the unconfigured device.

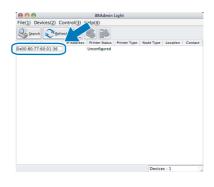

Choose **STATIC** for the **BOOT Method**. Enter the **IP Address**, **Subnet Mask** and **Gateway**, and then click **OK**.

| U Cont      | ngure ICP/IP Address |
|-------------|----------------------|
| BOOT Method |                      |
| O AUTO      |                      |
| STATIC      |                      |
| O DHCP      |                      |
| O RARP      |                      |
| O BOOTP     |                      |
|             |                      |
| IP Address  | 192.168.0.5          |
| Subnet Mask | 255.255.255.0        |
| Gateway     | 192.168.0.1          |
|             |                      |
|             | Cancel               |
|             | 11.                  |

6

The address information will be saved to the printer.

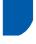

### Web Based Management (web browser)

The Brother print server is equipped with a web server that allows you to monitor its status or change some of its configuration settings, using HTTP (Hyper Text Transfer Protocol).

### 🖉 Note

- The User Name is 'admin' and the default password is 'access'. You can use a web browser to change this password.
- We recommend Microsoft Internet Explorer 6.0<sup>®</sup> (or greater) or Firefox<sup>®</sup> 1.0 (or greater) for Windows<sup>®</sup> and Safari<sup>™</sup> 1.0 for Macintosh<sup>®</sup>. Please also make sure that JavaScript and Cookies are always enabled in whichever browser you use. We recommend you upgrade to Safari<sup>™</sup> 1.2 or greater to enable JavaScript. To use a web browser, you will need to know the IP address of the print server.

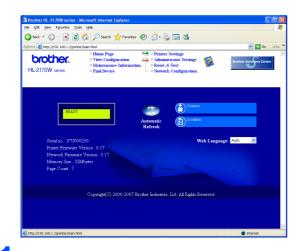

- Type http://printer\_ip\_address/ into your browser. (Where printer\_ip\_address is the IP address or the print server name)
  - For example: http://192.168.1.2/ (if the printer's IP address is 192.168.1.2.)
  - See Chapter 13 of the Network User's Guide.

## Network default settings

To restore all network settings of the internal print server to default, follow the steps below.

1 Turn off the printer.

2

- Make sure that the front cover is closed and the power cord is plugged in.
- 3 Hold down the **Go** button as you turn on the power switch. Keep the **Go** button pressed down until the **Toner**, **Drum** and **Error** LEDs light up. Release the **Go** button. Make sure that all the LEDs turn off.
- Press the Go button seven times. Make sure that all the LEDs light up when the print server has been reset to its default factory settings.

# Print the Printer Settings Page

The Printer Settings Page lists all the current printer settings, including network settings. To print the printer settings page:

- 1 Make sure that the front cover is closed and the power cord is plugged in.
- 2 Turn on the printer and wait until the printer is in the Ready state.
- Press the Go button three times within 2 seconds. The printer will print the current printer settings page.

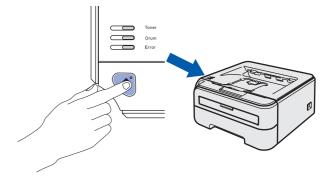

### Consumables

When the time comes to replace consumable items, an error will be indicated by the LED's on the control panel. For more information about the consumables for your printer, visit us at <u>http://solutions.brother.com</u> or contact your local Brother reseller.

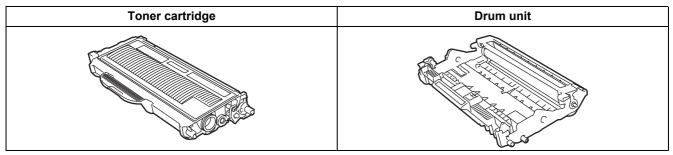

Q

See Chapter 5 of the User's Guide on the CD-ROM.

## Shipment of the printer

If for any reason you must ship your printer, carefully package the printer to avoid any damage during transit. We recommend that you save and use the original packaging. The printer should also be adequately insured with the carrier.

Caution

When shipping the printer, the DRUM UNIT and TONER CARTRIDGE assembly must be removed from the printer and put in a plastic bag. Failure to remove the unit and put it in a plastic bag before shipping may cause severe damage to the printer and may VOID THE WARRANTY.

1 Turn off the printer power switch, and then unplug the AC power cord.

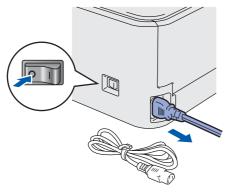

2 Remove the drum unit and toner cartridge assembly. Put it in a plastic bag and seal the bag completely.

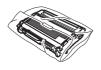

Repack the printer.

3

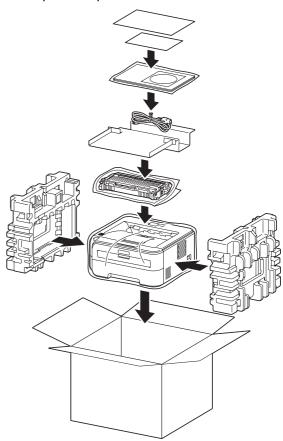

#### Trademarks

The Brother logo is a registered trademark of Brother Industries, Ltd.

Apple and Macintosh are registered trademarks and Safari is a trademark of Apple Inc.

Microsoft, MS-DOS and Windows are registered trademarks of Microsoft Corporation in the U.S. and other countries. Windows Vista is either a registered trademark or trademark of Microsoft Corporation in the United States and/or other countries.

Java and all Java-based trademarks and logos are trademarks or registered trademarks of Sun Microsystems, Inc. in the United States and other countries.

Firefox is a registered trademark of the Mozilla Foundation.

BROADCOM, SecureEasySetup and the SecureEasySetup logo are trademarks or registered trademarks of Broadcom Corporation.

AOSS is a trademark of Buffalo Inc.

Cisco is a registered trademark of Cisco Systems, Inc.

Wi-Fi, WPA and WPA2 are registered trademarks and Wi-Fi Protected Setup is a trademark of Wi-Fi Alliance.

All other terms and brand and product names mentioned in this Quick Setup Guide are registered trademarks of their respective companies.

#### **Compilation and Publication**

This manual has been compiled and published, under the supervision of Brother Industries Ltd., covering the latest product descriptions and specifications.

The contents of this manual and the specifications of this product are subject to change without notice.

Brother reserves the right to make changes without notice in the specifications and materials contained herein and shall not be responsible for any damages (including consequential) caused by reliance on the materials presented, including but not limited to typographical and other errors relating to the publication.

This product is designed for use in a professional environment.

#### **Copyright and License**

© 2007 Brother Industries, Ltd. © 1998-2007 TROY Group, Inc. © 1983-2007 PACIFIC SOFTWORKS INC. This product includes the "KASAGO TCP/IP" software developed by ELMIC WESCOM,INC. © 2007 Devicescape Software, Inc. This product includes RSA BSAFE Cryptographic software from RSA Security Inc. Portions Copyright for ICC profiles 2003 by European Color Initiative, www.eci.org. ALL RIGHTS RESERVED.

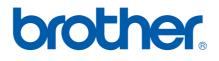